# РУКОВОДСТВО ПО УСТАНОВКЕ И АДМИНИСТРИРОВАНИЮ «Прямые продажи» Версия 5

## Оглавление

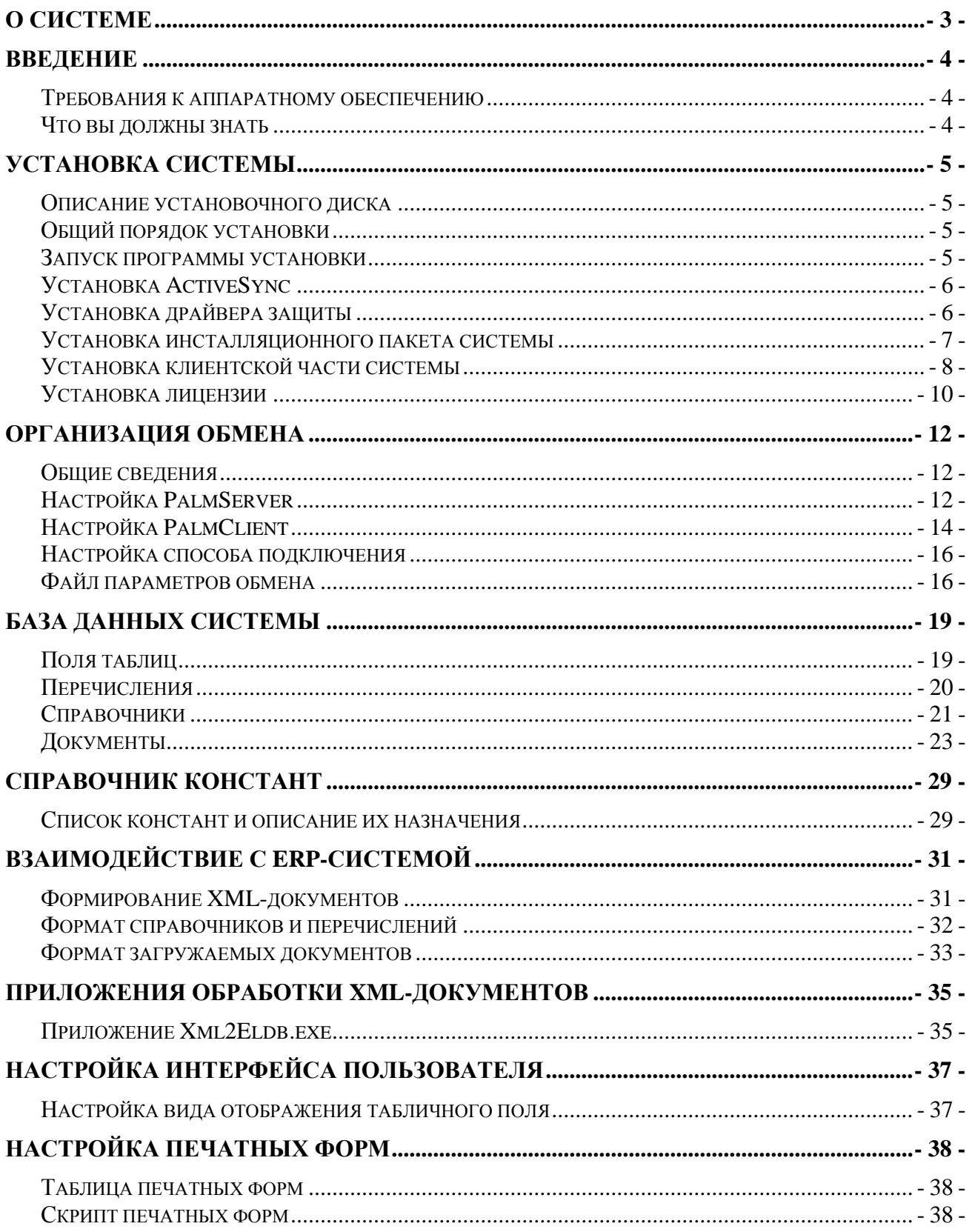

## <span id="page-2-0"></span>**О системе**

Система автоматизации мобильной торговли PalmOrder является продуктом разработки компании «Элтокс АРМ». Система PalmOrder является результатом работы коллектива программистов, которая велась в постоянном диалоге с пользователями, партнерами и потенциальными клиентами.

Использование системы позволит Вам сэкономить до 50% рабочего времени, избежать ошибок при заполнении документов и утери данных, возможных при применении бумажных документов. Система PalmOrder повысит эффективность вашего бизнеса и увеличит вашу прибыль.

PalmOrder используют десятки фирм, имеющих различные направления деятельности в сфере торговли и услуг. Система PalmOrder очень гибкая в эксплуатации, поэтому ее использование рационально в любых сферах бизнеса, где возможно применение мобильных технологий.

#### *Обновления*

PalmOrder является постоянно развивающимся продуктом. Регулярно к программе выходят бесплатные обновления, направленные на повышение функциональности, быстродействия и эргономичности системы. Главным приоритетом при разработке новых возможностей программы являются пожелания клиентов.

#### *Сотрудничество*

Коллектив компании «Элтокс АРМ» готов и дальше сотрудничать с Вами. Если у Вас возникли какие-либо пожелания, предложения или вопросы относительно программного обеспечения, мы готовы их рассмотреть и учесть при разработке новых версий системы.

Мы обязательно ответим на любой Ваш вопрос или предложение в кратчайшие сроки.

#### *Партнерство*

Компания «Элтокс АРМ» предлагает выгодные условия для компаний, желающих стать партнерами и представителями в городах стран СНГ. Если Вы являетесь частным лицом, но у Вас высокие стремления и амбиции, мы поможем Вам реализовать их в продвижении мобильных технологий.

## <span id="page-3-0"></span>Введение

Настоящая книга является руководством по установке и администрированию системы мобильной торговли и мобильного сбора данных PalmOrder (конфигурации «Прямые продажи»). Далее применительно ко всей системе в данном руководстве - система мобильной торговли PalmOrder.

Данное руководство предназначено для специалистов, выполняющих функции установки, конфигурирования и администрирования системы.

## <span id="page-3-1"></span>Требования к аппаратному обеспечению

#### Серверная часть

Серверная часть системы мобильной торговли PalmOrder предназначена для работы на IBM-совместимых персональных компьютерах. Компьютер, на который предполагается устанавливать серверную часть системы PalmOrder должен отвечать перечисленным ниже требованиям:

- Операционная система: MS Windows 9x/ME/2000/XP/Server 2003;
- $\blacksquare$ Процессор Pentium II 233 МГц и выше;
- Оперативная память 32 Мбайт и выше;
- Жесткий диск (около 30 Мбайт для установки);
- Устройство чтения компакт-дисков;
- $\mathbf{r}$ Свободный USB-порт для аппаратного ключа защиты.

#### Клиентская часть

Клиентская часть системы предназначена для работы на карманных персональных компьютерах с операционной системой Pocket PC 2002 / 2003 / 2003SE / Windows Mobile 5.0 /  $6/6.1/6.5$  (в дальнейшем Windows Mobile).

### <span id="page-3-2"></span>Что вы должны знать

Необходимые навыки системного администратора сервера КПК:

- знание операционной системы, с которой используется программное обеспечение сервера КПК (MS Windows 98 / ME, MS Windows 2000 / XP / Server 2003 (далее – MS Windows);
- $\blacksquare$ установка (инсталляция) и поддержания работоспособности системных программных средств - операционной системы;
- $\blacksquare$ настройка операционной системы MS Windows с помощью Панели Управления (Control Panel);
- $\blacksquare$ умение использования командной строки Windows;
- знание основных принципов работы протокола ТСР/IР;
- знание формата XML;
- $\blacksquare$ установка (инсталляция) программ на КПК.

Если вы недостаточно хорошо владеете перечисленными выше понятиями и навыками, рекомендуем обратиться к документации по операционной системе MS Windows **u** Pocket PC/Windows Mobile.

## <span id="page-4-0"></span>**Установка системы**

Система PalmOrder представляет собой совокупность программных модулей MS Windows и Windows Mobile, предназначенных для ведения мобильной торговли и мобильного сбора данных.

Система состоит из двух частей:

- 1. Серверная часть устанавливается на офисный компьютер. В состав серверной части системы входят:
	- приложения, при помощи которых осуществляются обмен данными с КПК;
	- утилиты для преобразования XML файлов в db-файлы (для установки на КПК);
- 2. Клиентская часть устанавливается на карманный персональный компьютер мобильного сотрудника:
	- приложение PalmOrder клиентская часть системы сбора заказов;
	- приложение PalmClient обеспечивает обмен данными клиентской части системы с серверной частью;
	- приложение POUtil утилита управления базой данных на КПК.

## <span id="page-4-1"></span>*Описание установочного диска*

Установочные программы системы PalmOrder поставляются на компакт – диске. Описание структуры каталогов установочного диска:

Корневой каталог:

- PalmOrder содержит установочные файлы системы PalmOrder;
- Licenses файлы лицензий;
- ActiveSync приложение для синхронизации КПК на базе Windows Mobile с MS Windows;
- $\blacksquare$  1C примеры конфигураций 1С: Предприятие версий 7.7 и 8.1.
- Каталог PalmOrder:
- НАSP программа установки драйвера защиты;
- $\blacksquare$  XmlParser программа установки MS-XML-парсера.

## <span id="page-4-2"></span>*Общий порядок установки*

После выполнения всех вышеперечисленных действий система будет готова к работе:

- Подготовка настольного ПК:
	- установка ActiveSync;
	- установка драйвера защиты HASP Device Driver;
	- установка MS-XML-парсера.
- Установка серверной части:
	- инсталляция основного пакета системы;
	- настройка обмена.
- Установка приложений PalmOrder на КПК:
	- установка исполняемых файлов;
	- установка сервисных файлов.
- Выгрузка данных из офисной учетной системы.
- Загрузка данных на КПК Palm.

### <span id="page-4-3"></span>*Запуск программы установки*

Программы системы PalmOrder поставляются на компакт-диске.

Установка системы выполняется при помощи специальной программы установки. Перед запуском программы установки, необходимо убедиться, что компьютер не заражен вирусами, а жесткий диск не содержит ошибок и имеется достаточно свободного места для выполнения установки.

Для установки системы PalmOrder вставьте компакт-диск с дистрибутивом системы PalmOrder в устройство чтения компакт-дисков и дождитесь автоматического запуска стартового меню.

Если по какой-либо причине стартовое меню автоматически не запускается (например, в Панели Управления в свойствах устройства чтения компакт-дисков снят флажок «автоматическое распознавание диска»), программу установки следует запустить вручную. Для этого:

- в меню «Пуск» выберите пункт «Выполнить»;
- $\mathbf{u}$  . в выданном на экран запросе укажите имя программы установки (вместе с именем устройства чтения компакт - лисков, например,  $D$ .) - D:\autorun.exe
- нажмите кнопку «ОК».

На экран будет выдано стартовое диалоговое окно программы установки (рис. 4.1).

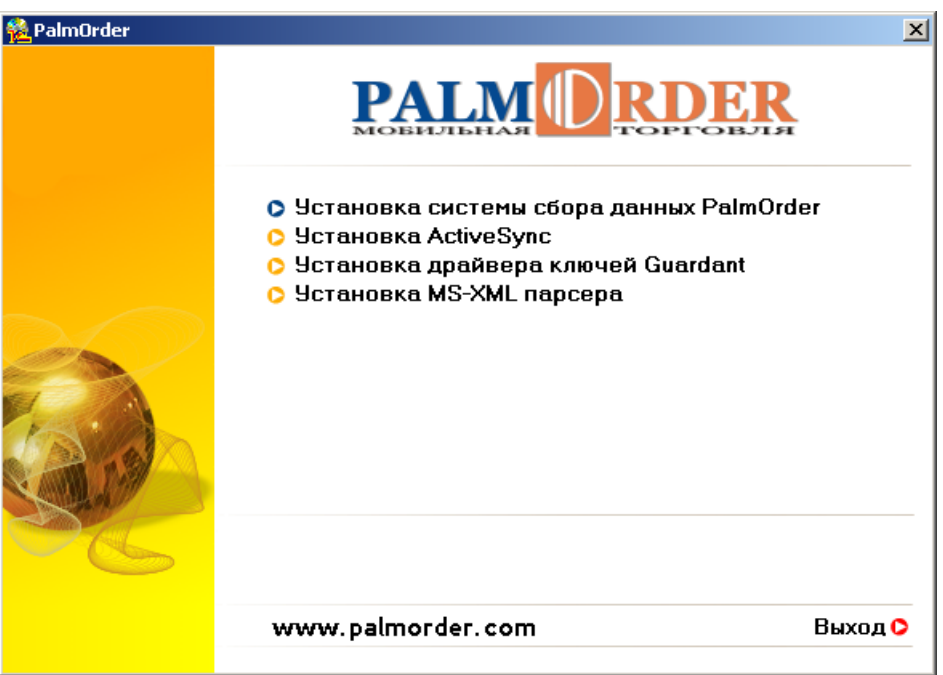

рис. 4.1 «Стартовое меню»

## <span id="page-5-0"></span>Установка ActiveSvnc

Программа ActiveSync поставляется производителями КПК в комплекте с КПК. В случае, если ActiveSync не установлен, запустите файл инсталляции на компакт-диске производителя КПК. Следуйте инструкциям по установке указанным в документации производителя КПК.

Следуйте руководству производителя КПК.

## <span id="page-5-1"></span>Установка драйвера защиты

Для защиты от несанкционированного использования системы PalmOrder используется система защиты аппаратных ключей фирмы Guardant.

Для этого к компьютеру, на котором установлена серверная часть системы -PalmServer, к USB-порту присоединяется аппаратный ключ Guardant, предназначенный для защиты PalmOrder. На этом же компьютере должен быть установлен драйвер аппаратного ключа Guardant.

#### *Порядок установки аппаратного ключа Guardant*

Для инсталляции драйвера ключа вставьте в оптический привод диск с дистрибутивом PalmOrder и в появившемся меню выберите пункт «Установка драйвера ключа Guardant».

#### *Обновление ключа защиты*

Приложение Guardant Remote Update, которые находятся в директории <Каталог\_установки>\Utils\GuardantRemoteUpdate, предназначено для удаленной перепрошивки ключа защиты. Данное приложение используется только в том случае, если в процессе работы с системой PalmOrder возникла необходимость в добавлении нового пользователя.

Чтобы выполнить перепрошивку ключа, необходимо передать его уникальный номер разработчикам. Для получения номера ключа защиты нажмите на кнопку «Получить...». После получения номера ключа сохраните его в файл (кнопка «Сохранить в файл») и вышлите разработчикам.

После этого разработчиками будет выслан файл «прошивки». Выберите этот файл в секции «Обновление ключа» и нажмите кнопку «Обновить ключ» (рис. 4.2).

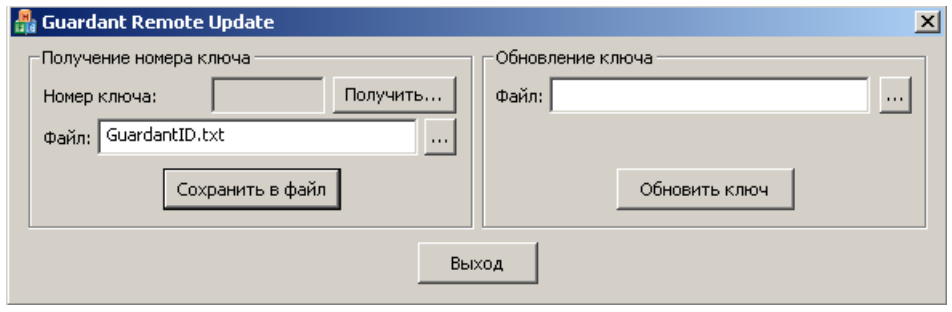

*рис. 4.2 «Утилита Guardant Remote Update»* 

### <span id="page-6-0"></span>*Установка инсталляционного пакета системы*

Для инсталляции вставьте в оптический привод диск с дистрибутивом PalmOrder и в появившемся меню выберите пункт «Установка системы сбора данных PalmOrder».

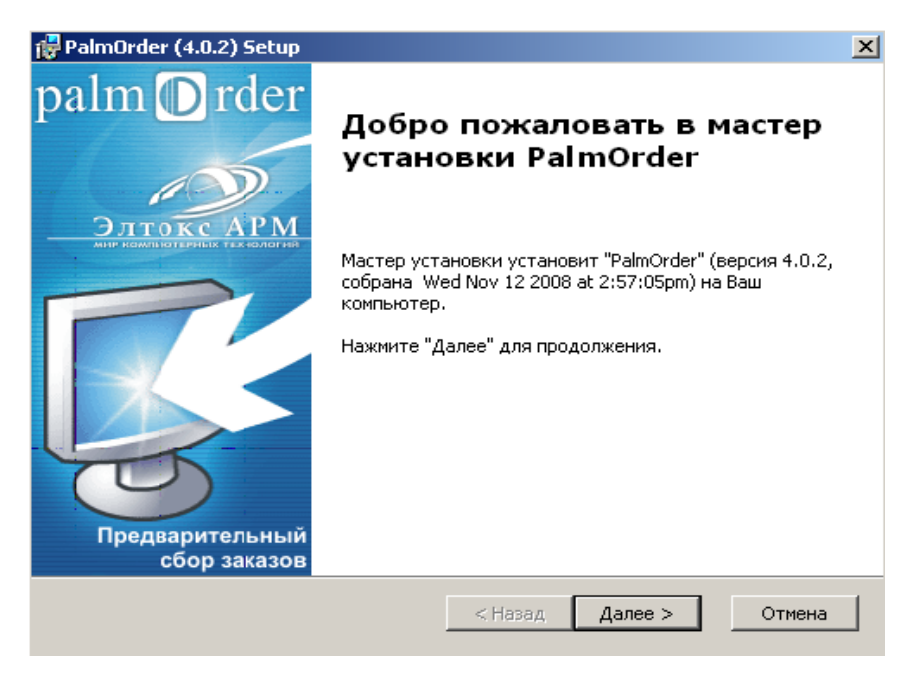

*рис. 4.3 «Установка PalmOrder»*

Далее на экран будет выведено окно лицензионного соглашения. Внимательно прочтите его условия. Если вы согласны с условиями, указанными в лицензионном соглашении, нажмите кнопку «Далее».

В случае отказа, нажмите кнопку «Отмена», установка программы будет отменена. На следующем этапе предлагается выбрать режим установки: «Выборочная» или «Полная». При выборе «Полная» установки будут установлены все компоненты, входящие в состав системы PalmOrder, установка будет выполнена в директорию по умолчанию. При выборе «Выборочная» установки пользователь на экран будет выведено диалоговое окно (рис. 4.4), в котором вы сможете выбрать компоненты системы, которые необходимо установить, кроме того, будет предложено выбрать каталог, где будут размещены исполняемые файлы, примеры и файлы помощи системы PalmOrder. По умолчанию предлагается каталог C:\Program Files\PalmOrder, но вы можете выбрать любой другой каталог. Рекомендуется режим установки «Полная». После выбора вида установки нажмите кнопку «Далее».

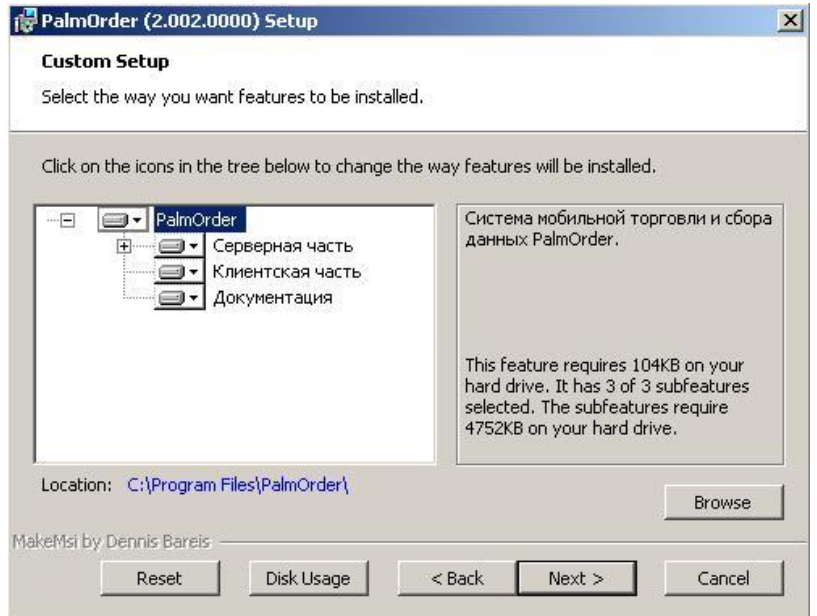

*рис. 4.4 «Выбор компонентов системы»*

После выполнения всех предварительных настроек система готова к установке программы. Для выполнения установки нажмите кнопку «Установить».

Далее на экран компьютера будет выведены диалоговые окна статуса установки и окно, информирующее об успешном завершении установки системы PalmOrder. Нажмите на кнопку «Выход» для выхода из программы установки.

### <span id="page-7-0"></span>*Установка клиентской части системы*

В комплект поставки PalmOrder, входят приложения, которые необходимо установить на КПК.

#### *Описание приложений и файлов*

В состав клиентской части системы PalmOrder входят три исполняемых приложения. Все исполняемые файлы PalmOrder имеют расширение файла exe, файлы базы данных имеют расширение db.

Приложения:

- PalmOrder.exe основное приложение. Исполняет конфигурацию, содержащую структуру и бизнес-логику для ведения сбора заказов.
- $\blacksquare$  PalmClient.exe программа для проведения сеансов обмена данными между клиентской и серверной частями системы PalmOrder.

**•** POUtil.exe – утилита для управления базой данной клиентской части системы PalmOrder.

База данных:

- **PalmOrder.db база данных системы PalmOrder.**
- Файлы справочников и перечислений, загружаемых в базу данных:
- PO\_Constants.db справочник констант.
- $P$ O Products.db справочник ассортимента продукции.
- **•** PO\_Customers.db справочник клиентов / столов.
- PO\_CatPrices.db список категорий цен.
- $PO$  TradePoints.db справочник торговых точек клиентов.
- $PO_PayTypes.db cnncok$  форм оплаты.
- $\blacksquare$  PO\_DeliveryTypes.db список фирм видов доставки товара.

Другие:

- PO Configuration.pdb файл конфигурации.
- PalmOrderLicense.pdb файл лицензии.
- PO\_PalmClientTransferDB.pdb описывает правила обмена между клиентской и серверной частью системы.
- **ZLib.dll вспомогательная библиотека для обмена.**

#### *Установка приложений на КПК*

Для установки системы на КПК следует присоединить его к персональному компьютеру с помощью USB кабеля, далее зайти в меню «Пуск → Все программы» панели задач, выбрать группу программ PalmOrder, и в появившемся списке выбрать пункт «Установить PalmOrder на КПК» (рис.4.5).

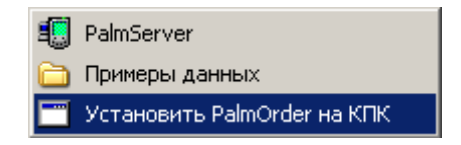

*рис. 4.5 «Выбор приложения для установки»* 

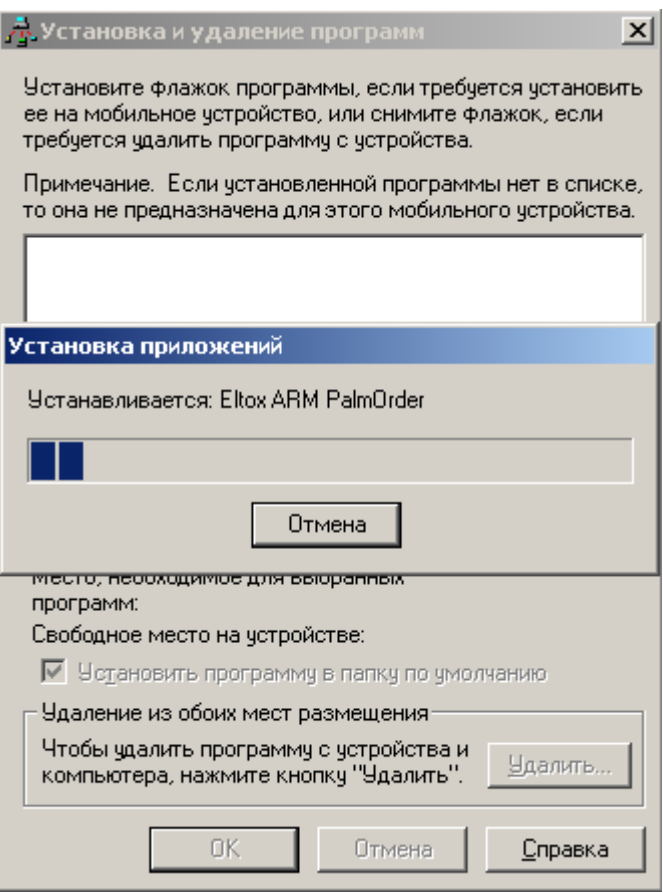

*рис. 4.6 «Установка системы на КПК»*

Если мобильное устройство подключено, PalmOrder начнет устанавливаться (рис.4.6), для окончания установки требуется подтвердить установку на самом мобильном устройстве. Выполните установку поочередно на все КПК.

## <span id="page-9-0"></span>*Установка лицензии*

Лицензия представляет собой зашифрованный файл, содержащий сведения о предоставленных возможностях приложения. Лицензия привязывается к имени устройства, под которым оно синхронизируется с ПК. Каждая лицензия сопровождается текстовым файлом, содержащим вышеописанную информацию.

#### *Задание имени синхронизации*

Имя устройства синхронизации устанавливается на КПК в поле «Имя устройства» (рис. 5.1), которое находится по следующему пути: «Пуск  $\rightarrow$  Настройка  $\rightarrow$  Система  $\rightarrow$ Сведения → Код устройства». Задайте имя, на которое выписана лицензия на данный КПК.

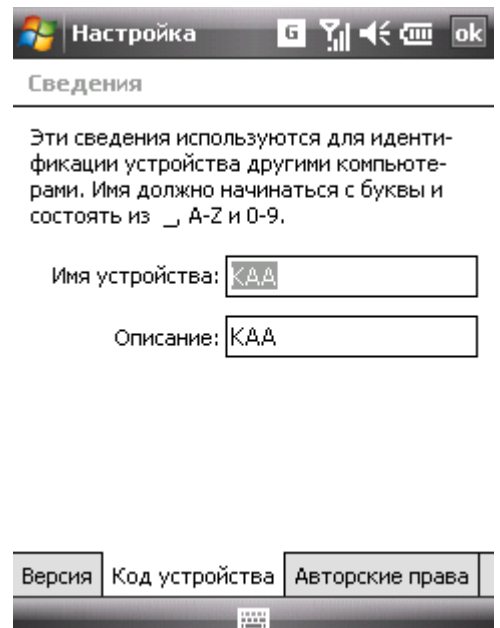

*рис. 5.1 «Задание имени синхронизации»*

#### *Установка лицензии на КПК*

Файл лицензии PalmOrderLicense.pdb необходимо записать в каталог, откуда запускается файл платформы системы: PalmOrder.exe.

Для установки лицензии выполните следующие действия:

- 1. Подключите КПК к ПК.
- 2. В приложение ActiveSync выберите пункт меню «Сервис → Просмотреть Pocket PC» (рис.5.2).

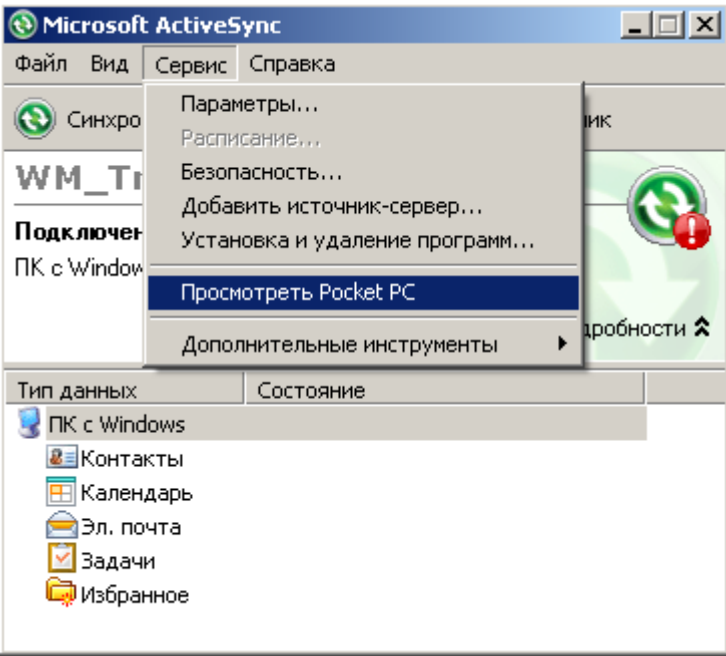

*рис. 5.2 «Открытие файловой системы на КПК»*

- 3. Откроется окно проводника, в котором выберите «Мое устройство на базе Windows Mobile» (может отличаться), зайдите в папку, в которую установлена клиентская часть, обычно это «/Program Files/PalmOrder».
- 4. Скопируйте сюда файл лицензии PalmOrderLicense.pdb.
- 5. Установка лицензии завершена.

## <span id="page-11-0"></span>**Организация обмена**

## <span id="page-11-1"></span>*Общие сведения*

Для функционирования системы PalmOrder, необходимо настроить приложения, выполняющие функции обмена данными между офисной учетной системой и пользовательскими КПК.

#### *Приложения обмена:*

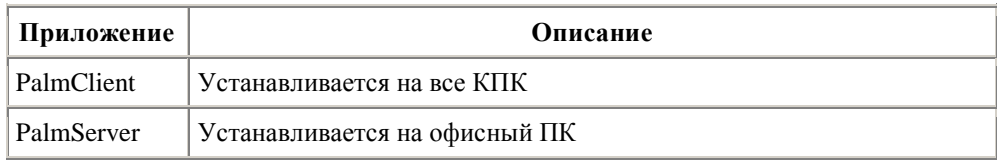

#### *Способы обмена:*

Системой PalmOrder предусматривается 3 основных возможных способа обмена данными. Возможно использование одного или комбинации нескольких способов. Данные виды обмена разделены условно и приводятся ниже, чтобы показать преимущества и недостатки каждого вида обмена.

 **Локальное соединение**. Для проведения обмена необходимо соединить ПК и КПК с помощью USB кабеля, Wi-Fi, Bluetooth соединения.

*Преимущества*:

- Высокая скорость приема передачи данных.
- Отсутствие платы за обмен.

*Недостатки*:

- Для обмена данными необходимо находиться в офисе.
- **GSM соединение**. Если в КПК отсутствует GSM модуль, то для организации обмена необходимо соединить КПК с мобильным телефоном посредством ИКпорта, Bluetooth. К персональному компьютеру должен быть подключен GSM модем или мобильный телефон с модемом при помощи интерфейсного кабеля. *Преимущества:* 
	- Возможность обмена вдали от офиса.
	- Не требует GPRS покрытия, наличия сети Интернет.

*Недостатки:* 

- Относительно высокая стоимость передачи.
- **Соединение через сеть Интернет с использованием протоколов GPRS, EDGE, EV-DO**. Если в КПК отсутствует GSM модуль, то для организации обмена необходимо соединить КПК с мобильным телефоном посредством ИКпорта, Bluetooth. ПК должен быть подключен к Интернету и иметь постоянный IP-адрес или постоянное доменное имя.

*Преимущества:* 

- Возможность обмена вдали от офиса.
- Высокая скорость передачи.
- Низкая стоимость передачи.

*Недостатки:* 

Необходимо наличие возможности подключения к Интернету.

## <span id="page-11-2"></span>*Настройка PalmServer*

Для связи с клиентской частью системы, которая находится на КПК мобильного сотрудника, используется приложение PalmServer. PalmServer устанавливается на офисный персональный компьютер. Приложение PalmServer устанавливает связь с PalmClient, установленном на КПК. Далее изменения справочников, выгруженные из офисной учетной

системы передаются на КПК, а из КПК на офисный ПК передаются собранные сотрудниками данные (документы).

| Файл<br>Вид<br>Помощь<br>[11.04.06 10:32:17] [File] Директория для входящих: . Vinbox<br>[11.04.06 10:32:17] [File] Директория для исходящих: .\outbox<br>[11.04.06.10:32:17] [File] Директория временных файлов: Nemp<br>[11.04.06 10:32:17] [File] Директория файлов жүрнала: Nog<br>[11.04.06 10:32:17] [Common] Максимальный пакет передаваемых данных: 2048<br>[11.04.06 10:32:17] [ТСР] Слушаемый порт: 8888<br>[11.04.06.10:32:17] [ТСР] Максимальное время ожидания: 120000.<br>[11.04.06 10:32:17] [ТСР] Сервер запущен<br>[11.04.06 10:32:17] [СОМ1] Сервер запущен<br>[11.04.06 10:32:17] [СОМ1] Инициализация модема | E Eltox - Palm server |  |
|----------------------------------------------------------------------------------------------------|-----------------------|--|
|                                                                                                    |                       |  |
|                                                                                                    |                       |  |
| <b>NUM</b><br>Ready                                                                                                    |                       |  |

*рис. 7.1 «Приложение PalmServer»* 

#### *Настройка PalmServer*

Настройка приложения PalmServer производится путем настройки файла palmserv.ini, который находится в директории <Каталог\_установки>\PalmSever.

- $\blacksquare$  Секция [Server]
	- $\bullet$  tcpport номер TCP-порта, который слушает PalmServer;

 tcptimeout – время ожидания ответа от клиентской части системы в миллисекундах по стеку протоколов TCP/IP (рекомендуемое значение 60000 - 180000);

 modems – имена последовательных портов, к которым присоединены GSMмодемы (например COM1). Имена перечисляются через запятую;

 chunksize – максимальный пакет данных в байтах (рекомендуемое значение от 1024 до 3072 байт).

 compress – признак архивации данных, которые передаются на КПК (БД и обновления справочников). При значении равном true архивация выполняется, иначе - не выполняется. Значение по умолчанию – true.

• Секция [имя последовательного порта, равное параметру modems из секции Server]

 script – имя файла, содержащего скрипт для модема, описывающий правила инициализации модема, принятия соединения, обрыва связи.

 $\blacksquare$  Секция [Inbox]

• path – путь к каталогу загрузки данных из КПК.

- Секция [Outbox]
	- path путь к каталогу выгрузки в КПК.
- Секция [Temp]

• path – путь к каталогу для хранения временных файлов.

 $\blacksquare$  Секция [Log]

 screenlevel – уровень детализации вывода сообщений на экран. 0 обычный, 1 – детализированный (рекомендуемое значение - 0);

filelevel – уровень детализации вывода сообщений в лог-файл. 0 - обычный,

1 - детализированный (рекомендуемое значение - 1);

 daily – при значении равном true, каждый день создается новый лог-файл в директории directory. При другом значении ведется один лог-файл – file;

- directory директория для лог-файлов;
- $\blacksquare$  file лог-файл.
- Секция [ИмяСинхронизацииКПК]

 inbox – путь к каталогу для загрузки данных из КПК для пользователя ИмяСинхронизацииКПК;

• outbox – путь к каталогу выгрузки в КПК для пользователя ИмяСинхронизацииКПК.

#### *Запуск PalmServer как службы Windows*

Для того, чтобы использовать PalmServer как службу необходимо выполнить следующие действия:

- Удалить приложение PalmServer из меню «Пуск  $\rightarrow$  Все программы  $\rightarrow$ Автозапуск»;
- Зарегистрировать службу из командной строки («Пуск  $\rightarrow$  Все программы  $\rightarrow$ Стандартные  $\rightarrow$  Командная строка  $\rightarrow$  перейти в каталог, где находится PalmServer)» прописав palm\_server.exe -install (или palm\_server.exe -i);

Службу можно увидеть в менеджере служб операционной системы («Панель управления → Администрирование → Службы»).

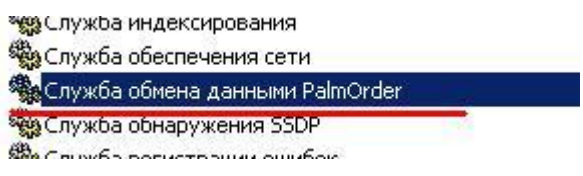

*рис. 7.2 «Служба обмена данными PalmOrder»* 

Удаление службы выполняется с ключом -d.

## <span id="page-13-0"></span>*Настройка PalmClient*

Приложение PalmClient (рис.7.7) предназначено для обмена между КПК и приложением PalmServer, установленным на настольном компьютере. Обмен заключается в передаче документов в офис и приеме «свежих» данных из офиса (остатки товаров на складах, взаиморасчеты с клиентами и т.п.). Структура обмена (что передавать/принимать) настраивается специалистами при установке и может различаться, в зависимости от требований заказчика.

Можно использовать несколько настроек обмена (профилей), и перед обменом выбирать нужный профиль. Например, можно сделать отдельные настройки для полного обмена, получения обновлений справочников, передачи в офисную учетную систему документов и т.д.

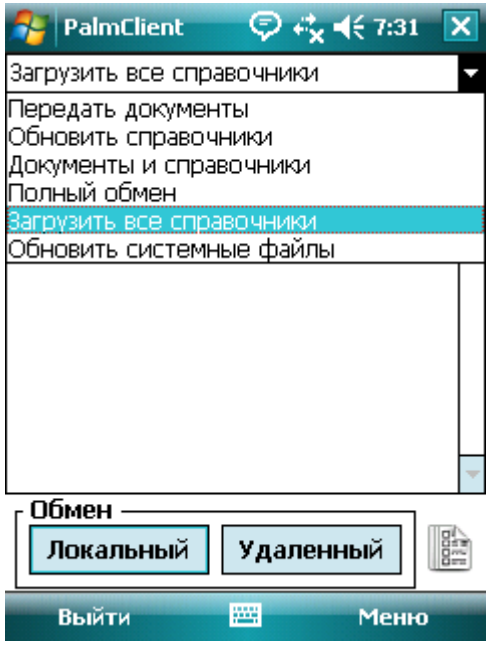

*рис. 7.7 «Приложение PalmClient»* 

**Настройки PalmClient.** Параметры PalmClient (рис 7.8) устанавливаются в диалоговом окне «Настройки». Открывается оно командой меню «Меню → Настройки»:

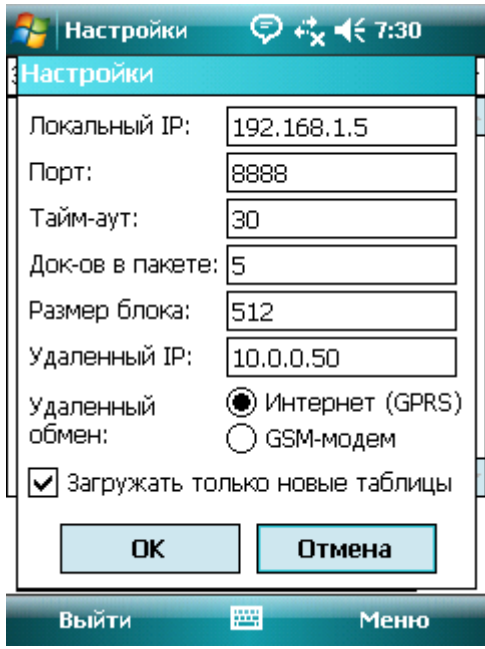

*рис. 7.8 «Настройка приложения PalmClient»* 

Локальный IP – IP-адрес (доменное имя) сервера для обмена в офисе, обычно с помощью USB-кабеля;

Удаленный IP – IP-адрес (доменное имя) сервера для удаленного обмена, обычно это IP-адрес (доменное имя) «видимые» из сети Интернет;

Порт – TCP/IP порт, слушаемый серверным приложением PalmServer;

Тайм-аут – время ожидания ответа от сервера в секундах;

Док-ов в пакете – документы в серверную часть передаются порциями (пакетами). Здесь можно установить количество документов в каждой порции.

Размер блока – размер блока данных, передаваемых за один раз.

Удаленный обмен – выбор вида обмена. При выборе Интернет (рекомендуется) соединение будет создаваться и контролироваться средствами Windows Mobile. При выборе GSM-обмен соединение будет управляться внутренними средствами PalmClient.

Загружать только новые таблицы – при установленном флаге, загружаться будут таблицы, только если они более новые, чем загруженные ранее.

## <span id="page-15-0"></span>*Настройка способа подключения*

Способ соединения настраивается стандартными средствами Windows Mobile. На КПК: Пуск  $\rightarrow$  Настройки  $\rightarrow$  Закладка подключения  $\rightarrow$  Подключения (рис. 7.9). О настройке подключения обратитесь к документации по Windows Mobile и сети, к которой создаете подключение.

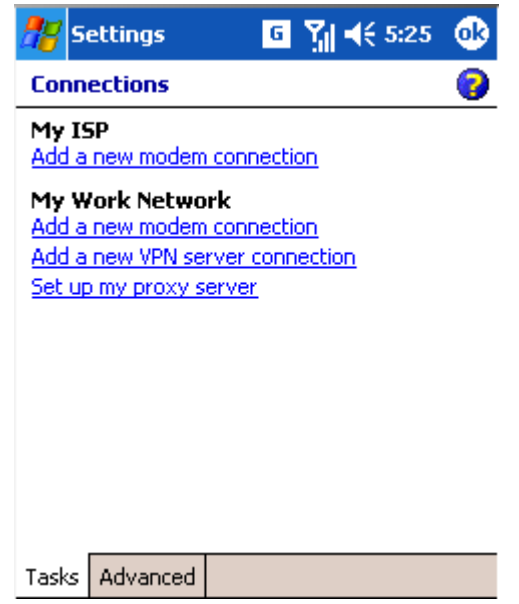

*рис. 7.9 «Настройка способа соединения»* 

## <span id="page-15-1"></span>*Файл параметров обмена*

Для осуществления обмена документами и справочниками между клиентской и серверной частью системы для КПК необходим файл правил обмена PO\_PalmClientTransferDB.pdb. Типовой файл правил обмена поставляется вместе с типовой конфигурацией.

Правила обмена описываются в XML-формате. Возможно создание и использование нескольких профилей обмена и перед осуществлением обмена выбирать нужный профиль. Например, можно создать файл, содержащий три профиля:

- передача документов;
- получение обновлений справочников;
- полный обмен (прием-передача за один сеанс).

После этого созданный XML файл, при помощи утилиты Xml2PalmClientDB.exe из XML-формата формируется файл PalmClientTransferDB.pdb. Для создания файла правил обмена нужно в командной строке запустить приложение Xml2PalmClientDB.exe, указав первым параметром файл правил в XML-формате.

#### *Структура файла XML для описания правил обмена*

```
<?xml version="1.0" encoding="windows-1251" ?> 
 <palm-client>
   <exchange name="имя обмена" view="представление обмена">
     <post>
       <documents [url="путь"]>
```

```
<document name="наименование документа">
          описание документа
          </document>
          <document name="...">
          описание документа
          \langle document>
       </documents>
       <files [url="путь"]>
          <file name="наименование файла" type="тип файла" delete="признак
          удаления"/>
          \langlefile name="..."/>
       \langle/files>
     \langle/post>
     <sub>get></sub></sub>
       <dbs [url="путь"]>
          <db name="наименование db-файла"/>
          \langledb name="..."/>
       \langle /dbs>
       <files [url="путь"]>
          <file name="наименование файла"/>
       \langle/files>
     \langle/qet>
   </exchange">
   <exchange name="имя обмена" view="представление обмена">
      \overline{\phantom{a}}\langle/exchange">
\langle/palm-client>
```
#### Правила формирования

XML-документ параметров обмена состоит из блоков:

```
<exchange name="имя обмена" view="представление обмена">
  \mathbf{1}</exchange">
```
, в которых описывается правила профиля обмена. Блоков <exchange"> </exchange"> может быть до 10, т.е. возможно создание 10 профилей обмена. Каждый из этих блоков состоит из:

- $\langle \text{post}\rangle$ ... $\langle \text{post}\rangle$  блок описания данных, передаваемых из клиентской части системы серверную. Может солержать такие блоки:  $\overline{B}$ <documents>...</documents>.<files>...</files>.
- $\Box$  <get>...</get> блок описания данных принимаемых от серверной части клиентской. Может содержать блок <dbs>...</dbs>.

 $(<$ document $>$ ) Передаваемые документы заключаются  $\bf{B}$ теги <documents>...</documents>. Передаваемые и принимаемые файлы (<file>) в теги <files>...</files>. Принимаемые таблицы (<db>) базы данных и их индексы, из которых формируются справочники, списки, документы и т.д. заключаются в теги <dbs>...</dbs>.

Параметр url="путь" (необязательный) указывает папку, в которую будут выгружаться документы или справочники. Путь указывается относительно каталога выгрузки/загрузки, который настраивается в приложении PalmServer. Например, если в приложении PalmServer каталог для выгрузки - c:\input, а параметр url="user 1", то данные будут выгружаться в каталог c:\input\user 1. Для каждого пользователя можно настроить уникальные пути обмена.

Пример файла параметров обмена можно найти в директории ExampleData инсталляционного лиска системы PalmOrder.

#### Описание передаваемого документа

```
<document name="наименование локумента">
 <send-flags>
   <field name="наименование поля" value="значение" set="значение"/>
 \langle/send-flags>
 <doc-head>
```

```
<field name="наименование поля"/>
   <field name="..."/>
 </doc-head>
 <doc-table>
   <field name="наименование поля" />
   <field name="..." />
 </doc-table>
</document>
```
Описание каждого документа заключается в теги <documents name="наименование документа"> и </documents>.

Описание каждого документа может состоять из трех блоков:

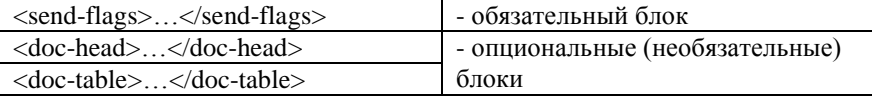

В блоке <send-flags>…</send-flags> описываются флаги (значения полей) документов, которые будут проверяться перед отправкой документов, для того, чтобы принять решений об отправке или не отправке документа.

 $\le$ field name="наименование поля" value="значение" type="тип поля" set="значение"/>,

где name – наименование поля; value – значение поля, при котором будет принято решение об отправке; type – тип поля; set – значение, которое примет поле после отправки документа, для того, чтобы документ не отсылался повторно в серверную учетную систему.

В блоке <doc-head>…</doc-head> описываются передаваемые поля шапки документов. Каждое поле описывается элементом <field name="наименование поля"/>.

В блоке <doc-table>…</doc-table> описываются передаваемые поля табличной части документа. Может отсутствовать в случае, если документ не содержит табличной части. Каждое поле описывается элементом <field name="наименование поля"/>.

#### *Описание передаваемого файла*

<file name="наименование файла" type="тип файла" delete="признак удаления" />

Наименование передаваемого файла указывается в атрибуте name. Тип файла в атрибуте type. В зависимости от указанного типа файла серверная часть может выполнить необходимые преобразования с файлом. Например, при указании типа gps – серверная часть формирует полученный файл с координатами в удобном KML-формате. При указании в атрибуте delete значения true файл будет удален после успешной передачи.

#### *Описание принимаемой таблицы*

```
<db name="наименование db-файла"/>
```
Наименование таблицы, которая будет запрашиваться у серверной части указывается в атрибуте name.

#### *Описание принимаемого файла*

```
<file name="наименование файла" />
```
Наименование принимаемого файла указывается в атрибуте name. Данный файл сохраняется в папку, где расположена база данных конфигурации.

## <span id="page-18-0"></span>**База данных системы**

Клиентская часть системы PalmOrder использует реляционную базу данных, состав которой определяется набором таблиц справочников, перечислений и документов. При формировании XML-документов для обмена данными между серверной и клиентской частями системы необходимо придерживаться правил формирования имен справочников, перечислений, документов и наименований полей. Т.е. для правильной идентификации системой конкретного справочника, документа, поля и т.д. он должен иметь определенное имя.

Документы и перечисления в клиентской части системы имеют четко определенный набор полей, а справочники могут иметь дополнительно необязательные поля, которые формируются при выгрузке из офисной учетной системы.

Ниже описаны используемые системой справочники, перечисления, документы, поля таблиц, их наименования и правила формирования.

### <span id="page-18-1"></span>*Поля таблиц*

При формировании полей таблиц следует строго придерживаться правил формирования их наименований и типов, описанных ниже:

#### *Наименования полей*

У каждого поля таблицы есть наименование. Наименование полей в пределах каждой таблицы (справочника или документа) должно быть уникальным, но может повторяться в разных таблицах. Например, поле «name» может присутствовать во всех справочниках и документах для идентификации товара.

Для набора обязательных полей следует использовать зарезервированные имена. Остальные поля могут иметь произвольное наименование, состоящее из букв русского и латинского алфавита и цифр, причем первой в наименовании должна идти буква.

#### *Представления полей*

Представления полей используется для отображения наименования полей в клиентской части системы. Представление поля может быть произвольным как для обязательных полей, так и не для обязательных. Например – «Цена со скидкой 20%».

#### *Типы полей*

В таблицах базы данных системы PalmOrder могут использоваться поля семи типов данных. При формировании XML-документов при объявлении типа поля следует руководствоваться следующими правилами:

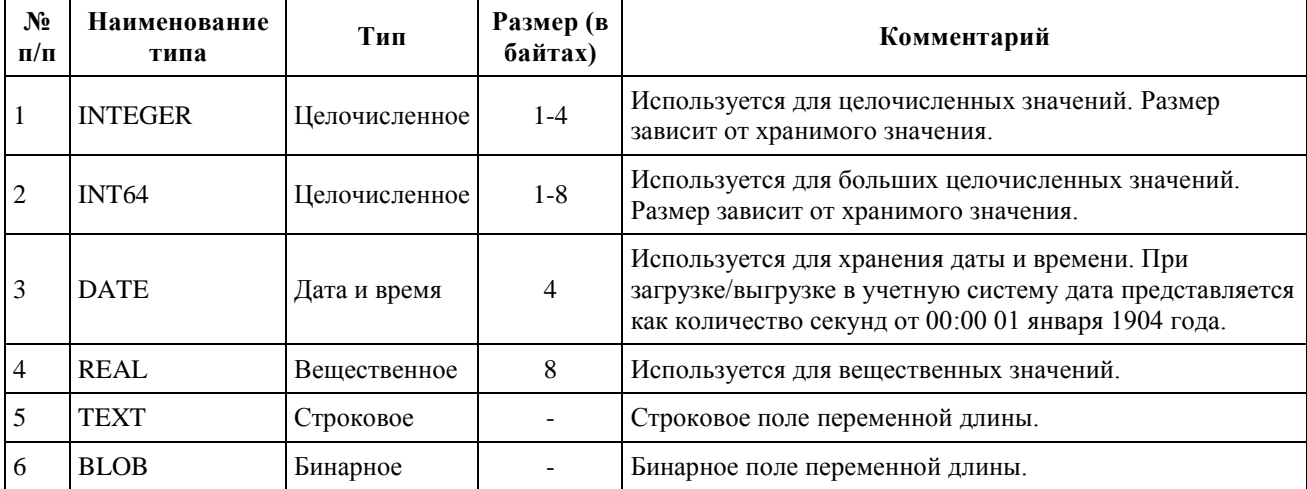

Любое поле может быть проиндексировано. Для создания индекса по полю необходимо в конце значения типа поля добавить "KEY". Например: type="INTEGER KEY".

## <span id="page-19-0"></span>Перечисления

Перечисление - это список значений, который может использоваться в клиентской части системы для выбора определенного значения из списка. Перечисление по своей структуре сходно со справочником, но в перечислении обязательны только три поля первичный ключ, значение и представление. При формировании XML-файлов для выгрузки или загрузки в офисную учетную систему следует использовать только указанные наименования перечислений:

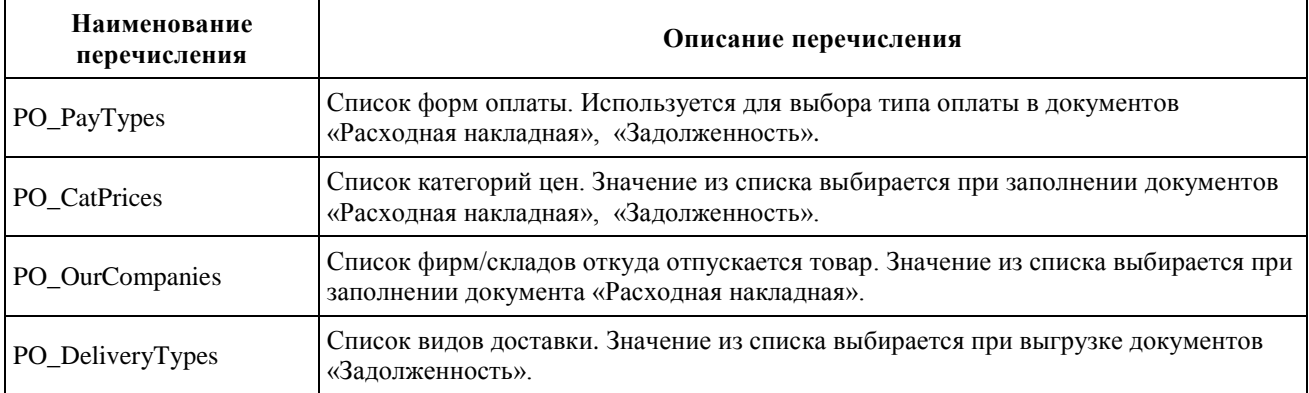

#### Описание полей перечислений:

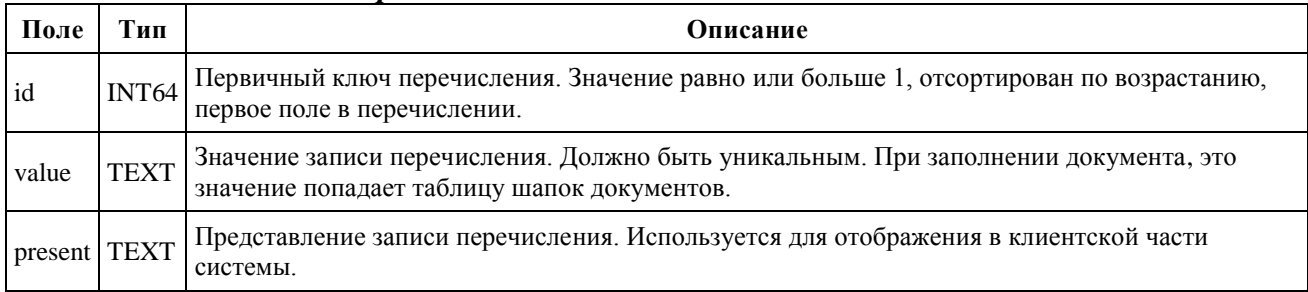

#### Пример XML-файла:

```
<?xml version="1.0" encoding="windows-1251"?>
<!-- Перечисление категорий цен -->
<table name="PO CatPrices">
 <schema><field name="id" type="INT64" view="#"/>
   <field name="value" type="ТЕХТ" view="Значение"/>
   <field name="present" type="ТЕХТ" view="Представление"/>
 </schema>
 <data>
   <record>
     <f>1</f>
     <f>Стандарт</f>
     <f>Цена Стандарт</f>
   \langle/record>
   <record>
     <f>2</sup></f><f>МелкОпт</f>
     <f>Цена МелкОпт</f>
   </record>
   <record>
     <f>3</f>
     <f>KpynOnr</f>
     <f>Цена КрупОпт</f>
   </record>
 \langle/data>
</table>
```
## <span id="page-20-0"></span>*Справочники*

При формировании XML-файлов для выгрузки или загрузки в офисную учетную систему следует использовать только указанные наименования справочников:

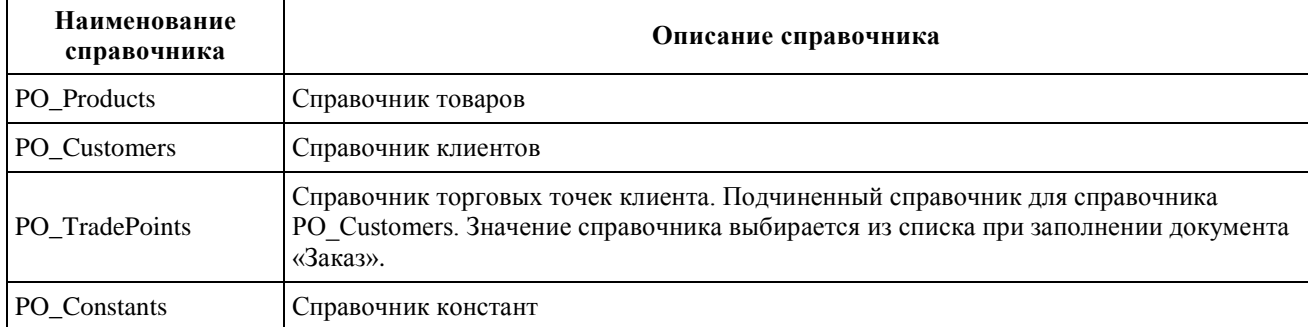

Существует набор полей, которые должны присутствовать во всех справочниках системы, есть поля уникальные для каждого справочника.

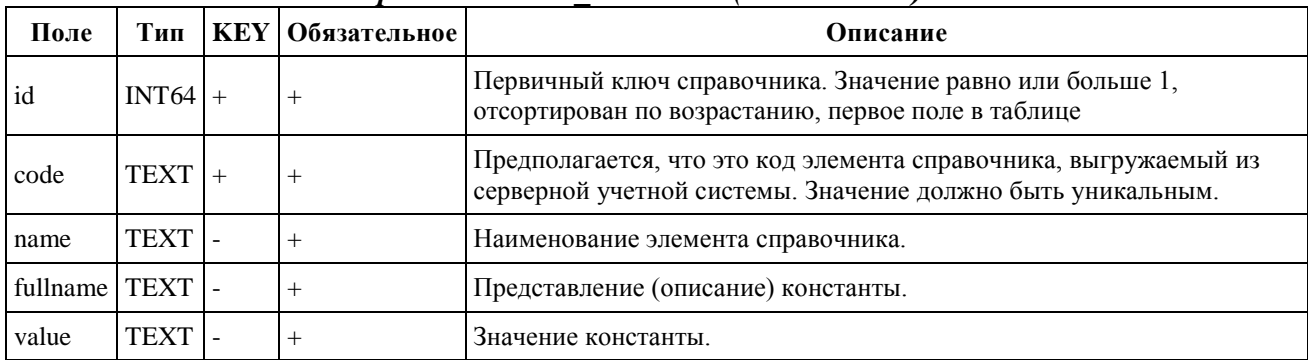

#### *Описание полей справочника PO\_Constants (константы):*

#### *Описание полей справочника PO\_TradePoints (торговые точки):*

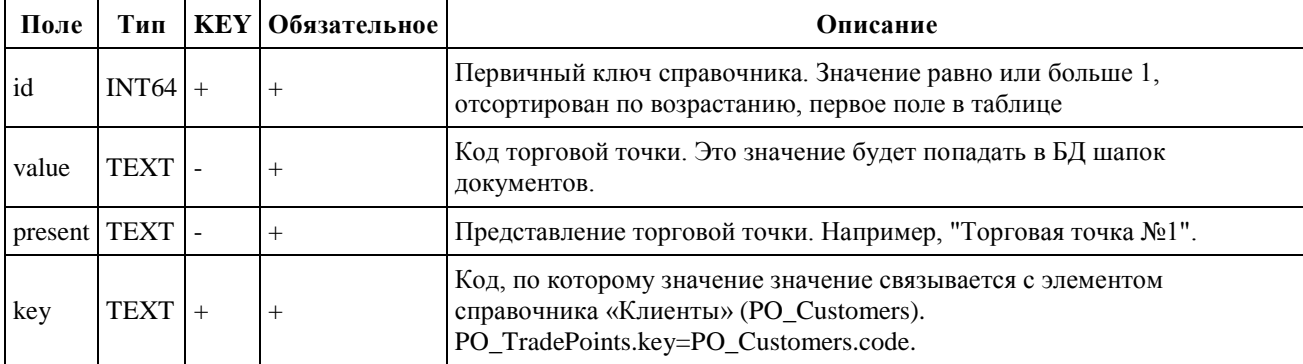

#### *Описание полей справочника PO\_Customers (клиенты):*

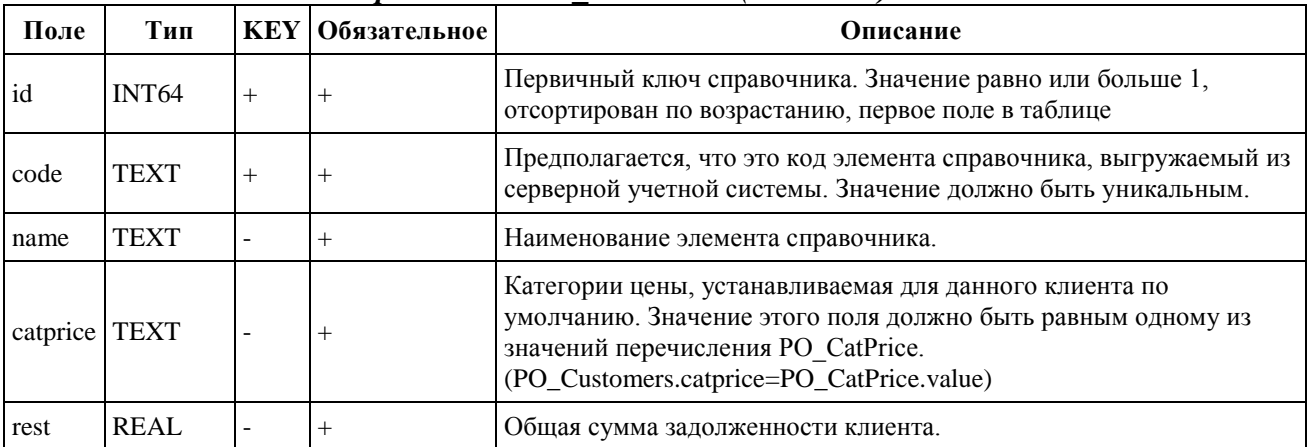

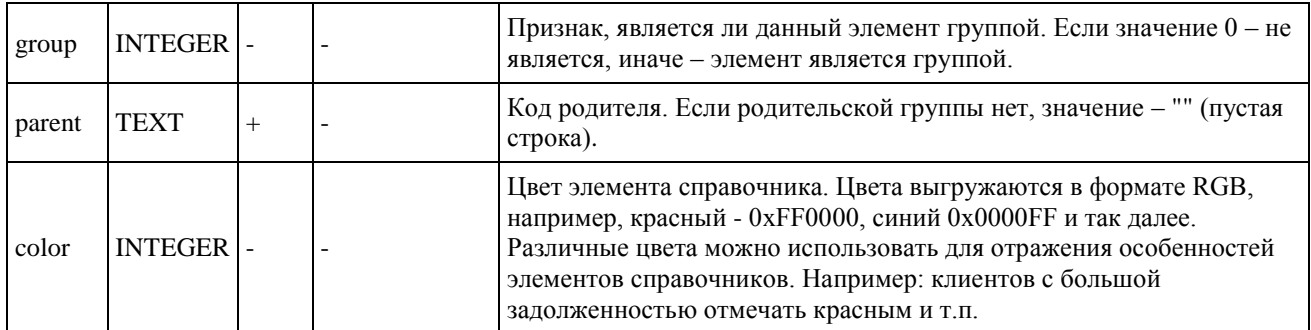

#### **Пример схемы таблицы в XML-документе:**

```
<?xml version="1.0" encoding="windows-1251"?>
<!-- Справочник торговых точек -->
<table name="PO_Customers">
 <schema>
    <field name="id" type="INT64" view="ID" />
    <field name="code" type="TEXT KEY" view="Код" />
    <field name="name" type="TEXT" view="Наименование" />
    <field name="catprice" type="TEXT" view="Кат.цены" />
    <field name="rest" type="REAL" view="Д/З" />
    <field name="licensedate" type="DATE" view="Дата лиценз." />
    <field name="contractdate" type="DATE" view="Дата дог." />
     <field name="parent" type="TEXT KEY" view="Род." />
    <field name="group" type="INTEGER KEY" view="Гр." />
   </schema>
</table>
```
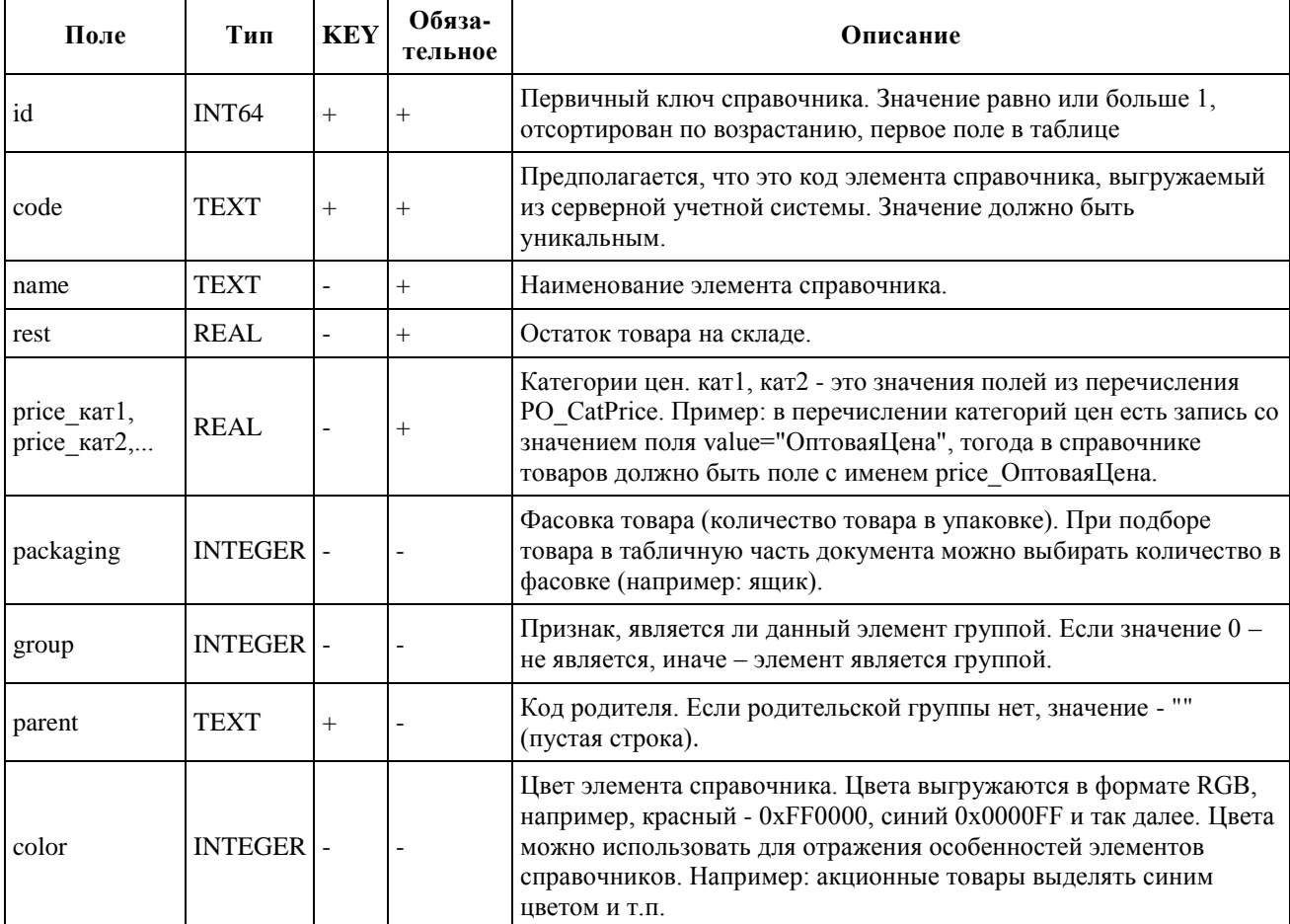

#### *Описание полей справочника PO\_Products (товары):*

#### **Пример схемы таблицы в XML-документе:**

```
<?xml version="1.0" encoding="windows-1251"?>
<!-- Справочник товаров -->
<table name="PO_Products">
 <schema>
   <field name="id" type="INT64" view="#"/>
    <field name="code" type="TEXT KEY" view="Код"/>
    <field name="name" type="TEXT" view="Наименование"/>
    <field name="rest" type="INTEGER" view="Ост."/>
   <field name="price_Стандарт" type="REAL" view="Цена Стандарт"/>
   <field name="price_МелкОпт" type="REAL" view="Цена МелкОпт"/>
   <field name="price_КрупОпт" type="REAL" view="Цена КрупОпт"/>
   <field name="unit" type="TEXT" view="ЕИ"/>
   <field name="parent" type="TEXT KEY" view="Род."/>
   <field name="group" type="INTEGER KEY" view="Гр."/>
   <field name="type" type="INTEGER" view="Тип"/>
   <field name="mincount" type="INTEGER" view="Мин.кол-во"/>
 </schema>
</table>
```
#### *Дополнительные поля*

Кроме указанных полей в справочник можно выгружать любое количество необязательных полей любых типов. Например, для справочника PO\_Customers можно дополнительно выгрузить два поля содержащие данные про адрес и телефоны клиента.

## <span id="page-22-0"></span>*Документы*

В конфигурации «Прямые продажи» системы PalmOrder используются следующие документы:

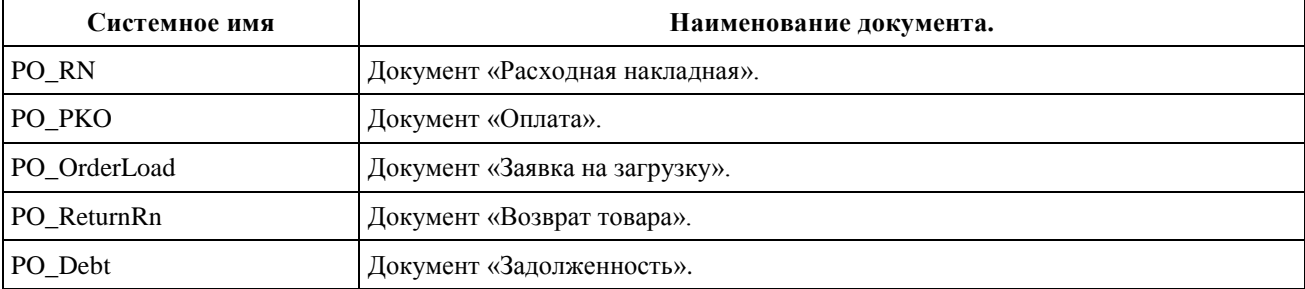

Документы «Расходная накладная», «Оплата», «Заявка на загрузку», «Возврат товара» формируются на КПК торговым представителем. «Задолженности» выгружаются из офисной учетной системы.

Все документы, кроме документа «Оплата» состоят из двух таблиц. В документе «Оплата» табличная часть отсутствует.

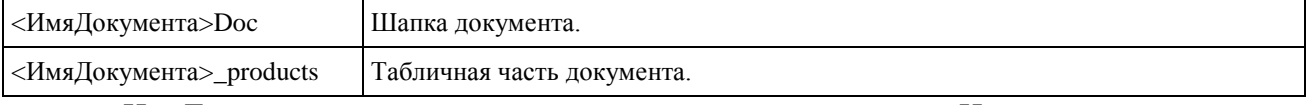

<ИмяДокумента> – наименование конкретного документа. Например, в документе PO Order шапка документа и табличная часть будут называться PO OrderDoc и PO Order products соответственно. Табличная часть документа связывается с шапкой документа полями <ИмяДокумента>Doc.id = <ИмяДокумента>\_products.docid.

#### *Документ «Расходная накладная»*

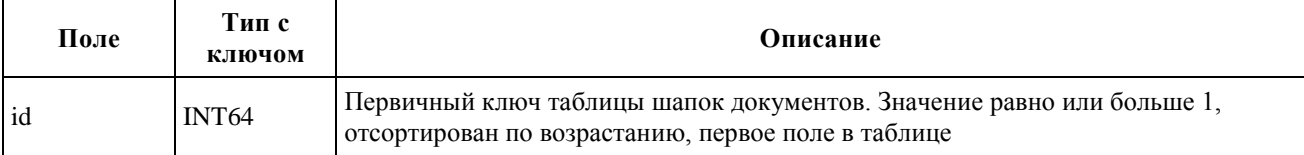

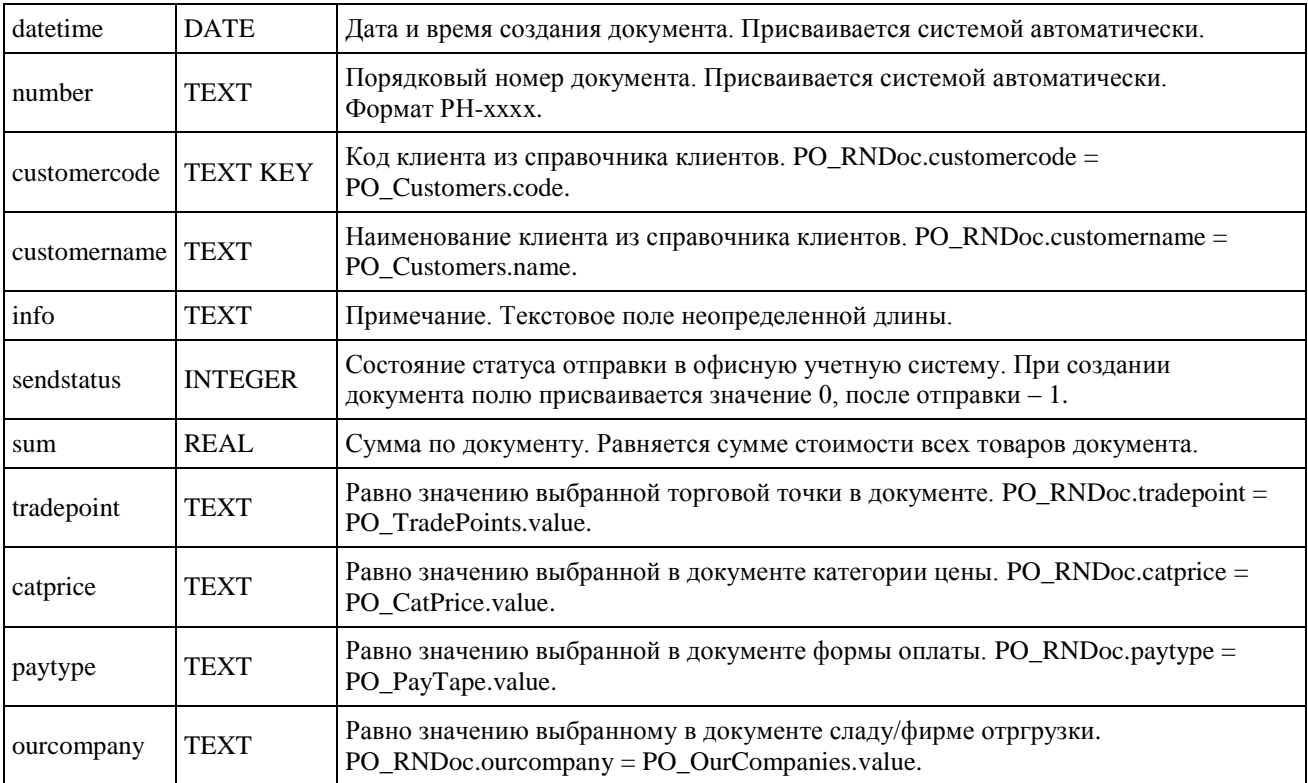

#### **Табличная часть документов:**

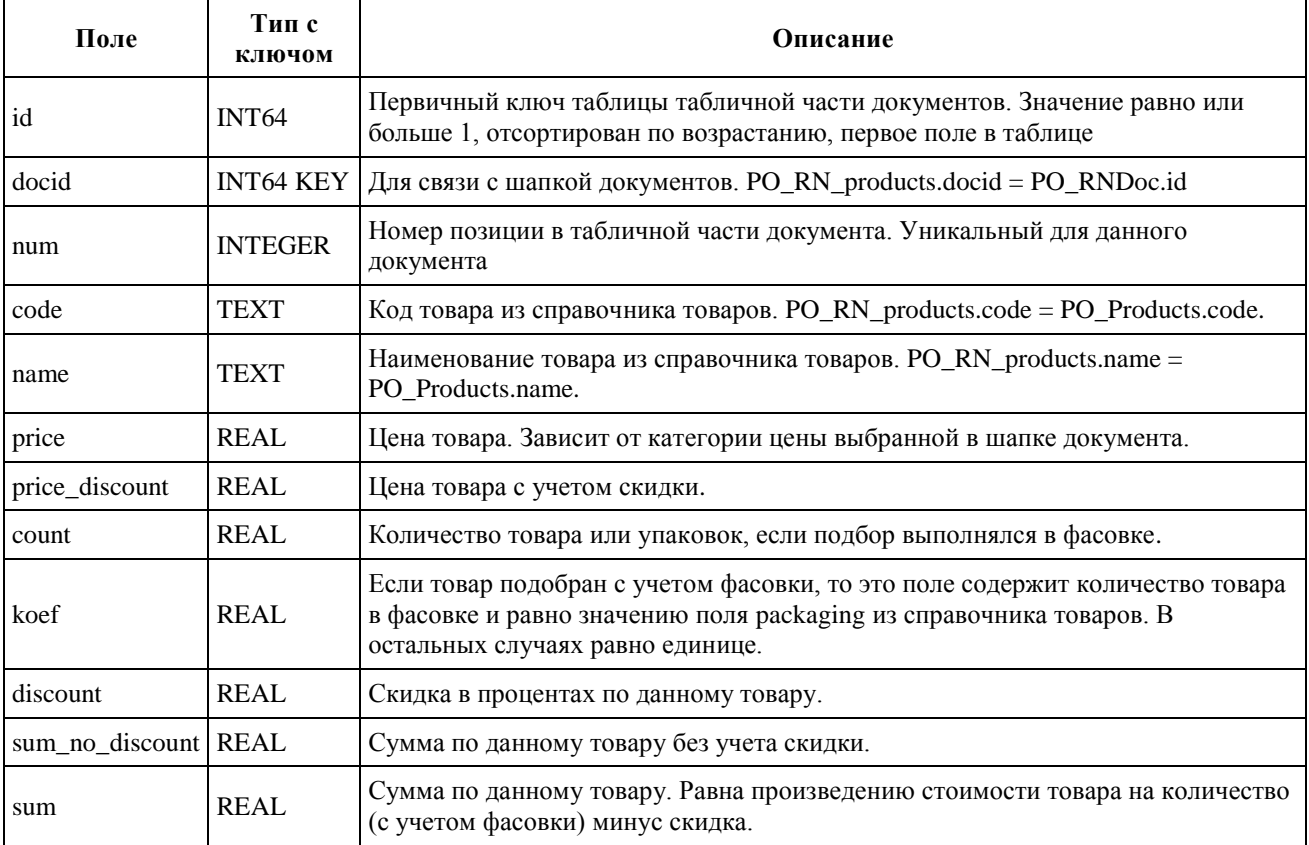

### *Документ «Оплата»*

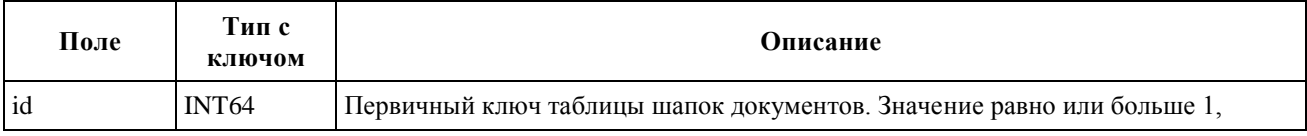

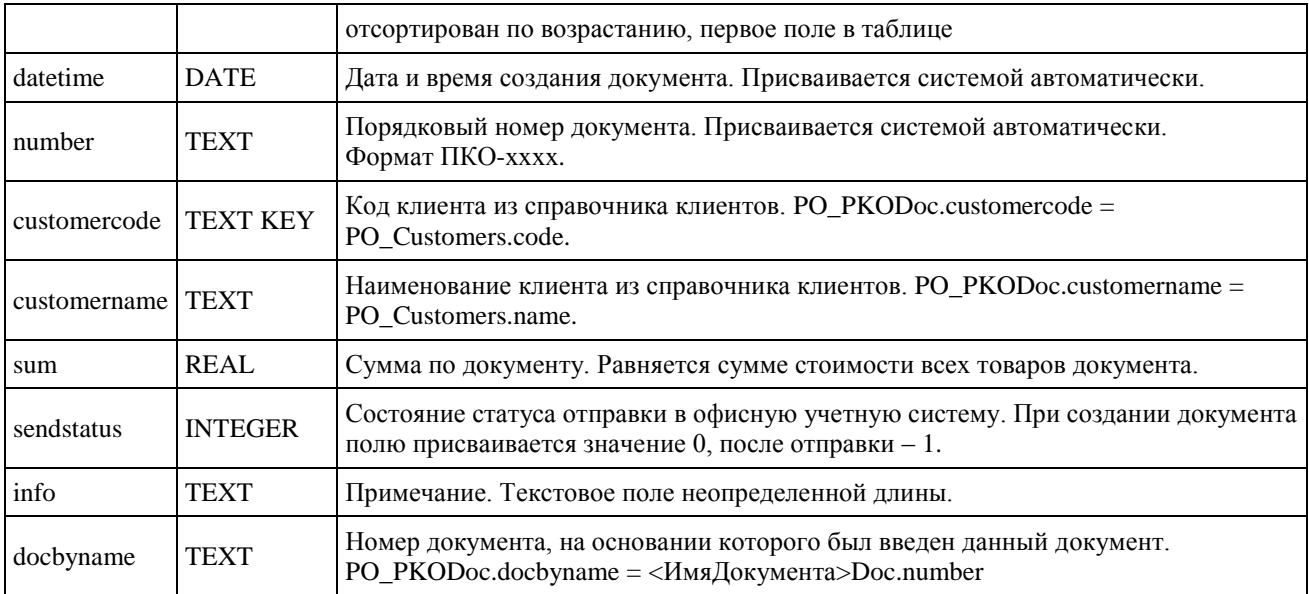

## *Документ «Заявка на загрузку»*

### **Поля шапки документов:**

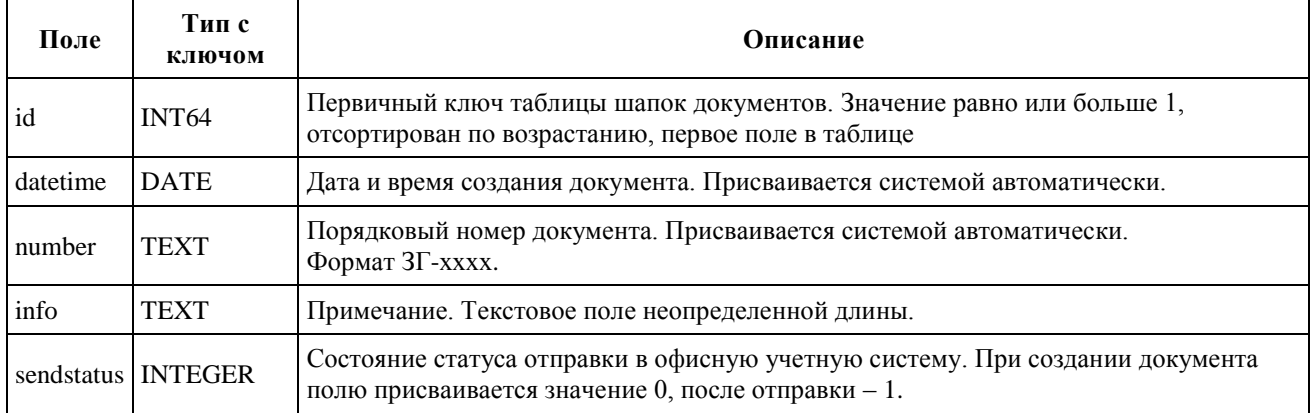

### **Табличная часть документов:**

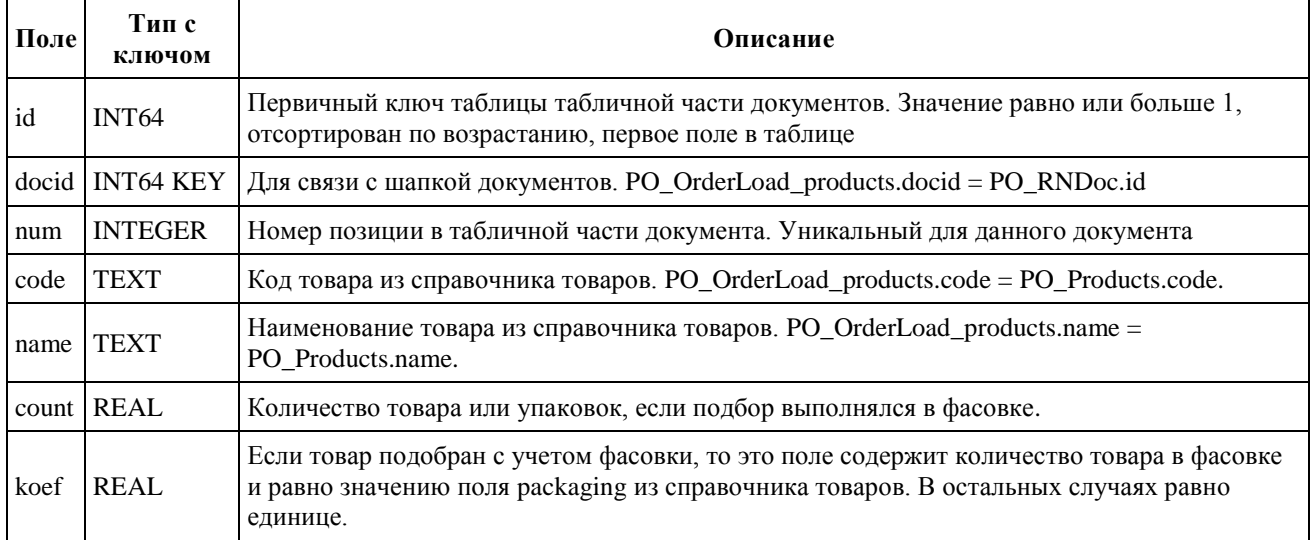

### *Документ «Возврат товара»*

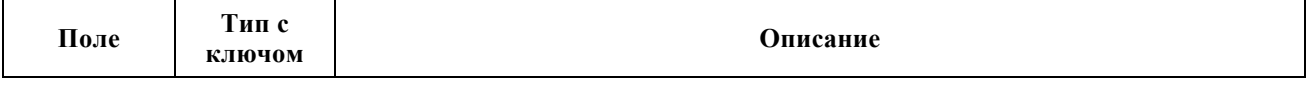

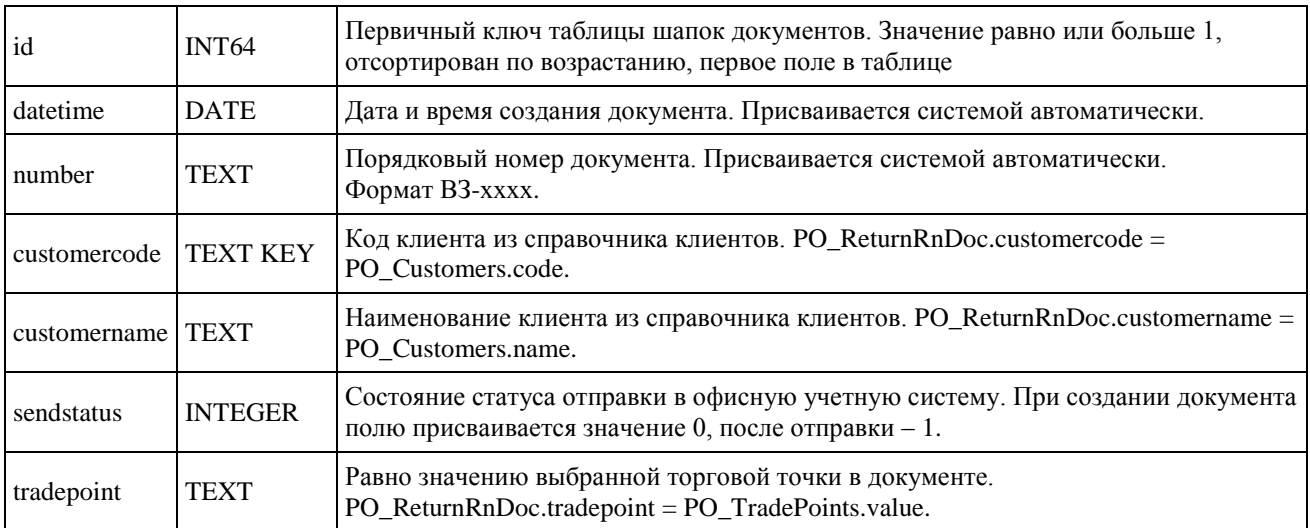

#### **Табличная часть документов:**

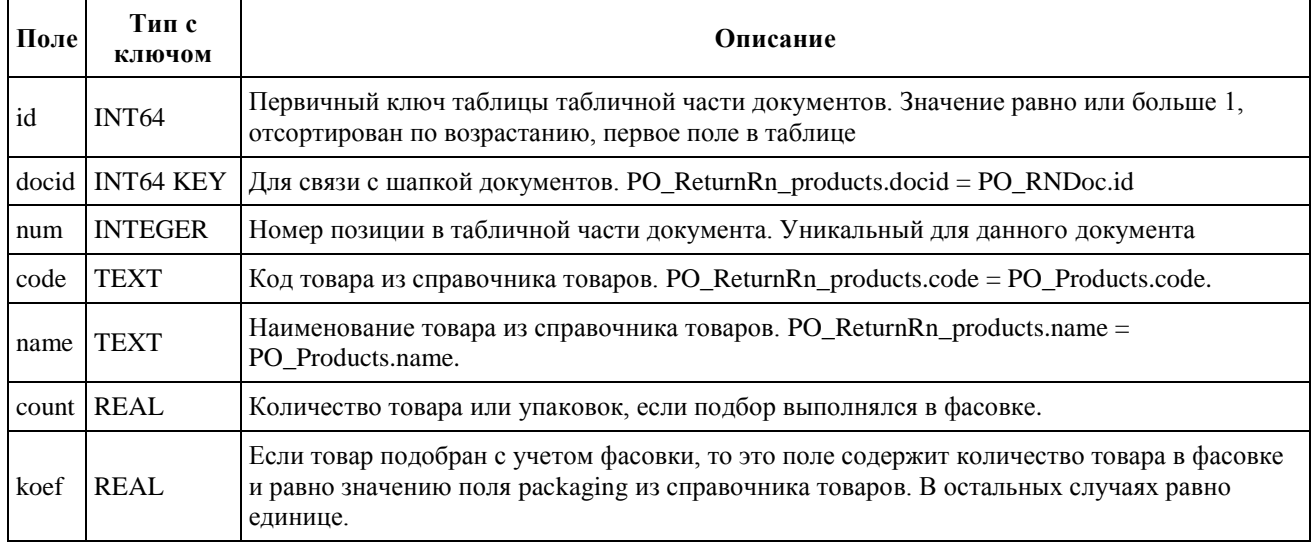

### *Документ «Задолженность»*

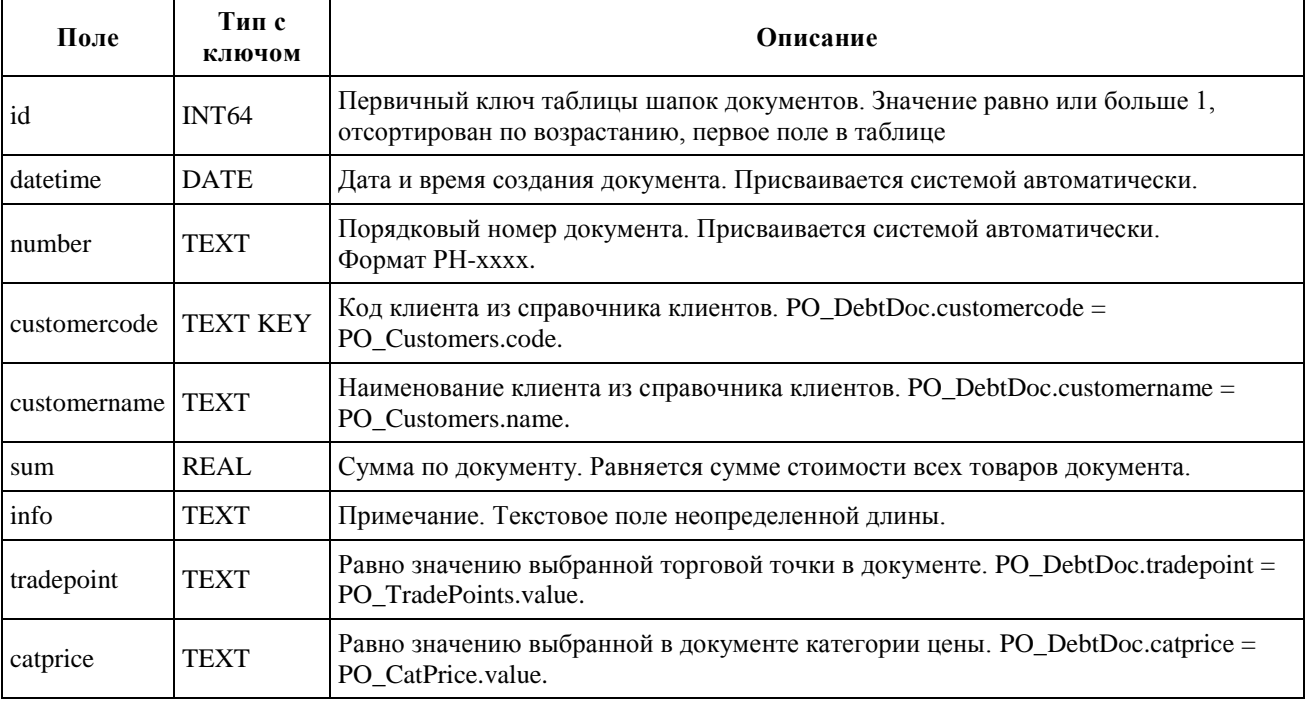

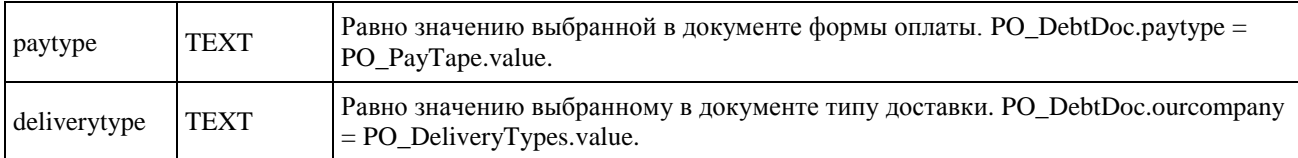

#### **Табличная часть документов:**

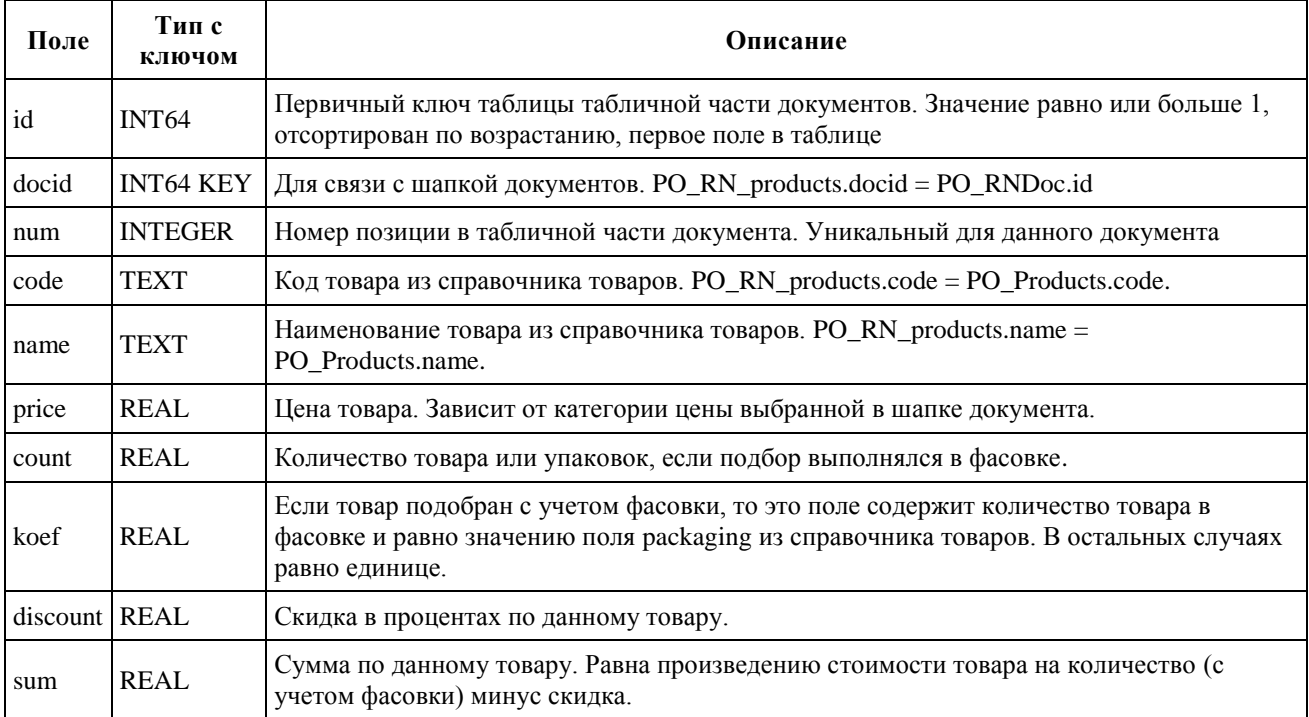

#### *Примеры схем таблиц документов «Задолженности»*

#### **PO\_DebtDoc**

```
<?xml version="1.0" encoding="windows-1251"?>
\langle!-- РН шапка -->
<table name="PO_DebtDoc">
<schema>
 <field name="id" type="INT64" view="id"/>
 <field name="datetime" type="DATE" view="Дата" />
 <field name="number" type="TEXT" view="N" />
 <field name="customercode" type="TEXT KEY" view="Кл.код"/>
 <field name="customername" type="TEXT" view="Клиент" />
 <field name="sum" type="REAL" view="Сум." />
 <field name="info" type="TEXT" view="Примечание" />
 <field name="tradepoint" type="TEXT" view="Торговая точка" />
 <field name="catprice" type="TEXT" view="Категория цены" />
 <field name="paytype" type="TEXT" view="Форма оплаты"/>
 <field name="deliverytype" type="TEXT" view="Тип дост."/>
</schema>
</table>
```
#### **PO\_Debt\_products**

```
<?xml version="1.0" encoding="windows-1251"?>
<table name="PO_Debt_products">
<schema>
 <field name="id" type="INT64 KEY" view="id"/>
 <field name="docid" type="INT64 KEY" view="docid"/>
 <field name="num" type="INTEGER" view="N"/>
 <field name="code" type="TEXT KEY" view="Код"/>
 <field name="name" type="TEXT" view="Наименование"/>
 <field name="price" type="REAL" view="Цена"/>
```

```
<field name="count" type="REAL" view="Кол"/>
  <field name="koef" type="REAL" view="Коэф"/>
  <field name="discount" type="REAL" view="%"/>
  <field name="sum" type="REAL" view="Сумма"/>
</schema>
\langle/table\rangle
```
## <span id="page-28-0"></span>Справочник констант

Для настройки клиентской части системы PalmOrder используется справочник констант. Для установки справочника констант на КПК необходимо сформировать XMLдокумент, содержащий элементы справочника «КОНСТАНТЫ». Документ формируется по общим правилам создания XML-документов справочников.

После этого, документ при помощи утилиты xml2eldb.exe преобразовывается в базу данных и устанавливается на КПК.

| $N_2$<br>$\Pi/\Pi$ | Тип<br>Константа<br>константы |                | Имя константы                                                             | Описание                                                                                                    |
|--------------------|-------------------------------|----------------|---------------------------------------------------------------------------|----------------------------------------------------------------------------------------------------|
| 1                  | <b>UserName</b>               | <b>TEXT</b>    | Имя<br>пользователя                                                       | Имя пользователя выводится в диалоговом окне<br>ввода пароля для запуска приложения. При<br>наличии констант UserName и UserPass, перед<br>запуском приложения выводится диалоговое окно<br>для ввода пароля.                                                                         |
| $\mathfrak{2}$     | <b>UserPass</b>               | <b>TEXT</b>    | Пароль<br>пользователя                                                    | Пароль для запуска приложения. При наличии<br>констант UserName и UserPass, перед запуском<br>приложения выводится диалоговое окно для ввода<br>пароля.                                                                                                    |
| 3                  | AddInPackaging                | <b>INTEGER</b> | Подбор фасовке<br>по умолчанию                                            | При значении отличном от "0" при подборе<br>коэффициент товара (поле "koef" табличной части<br>документа) устанавливается в значение поля<br>"packaging" справочника товаров                                                                                                    |
| $\overline{4}$     | IsLogDisabled                 | <b>INTEGER</b> | Отключить лог                                                             | При значении "1" журнал изменений базы данных<br>(файл PO Log) не ведется                                                                                                    |
| 5                  | DoubleRound                   | <b>INTEGER</b> | Количество<br>знаков после<br>запятой при<br>округлении                   | Количество знаков после запятой при округлении<br>значений типа FLOAT и DOUBLE. Система будет<br>вести все расчеты округляя значения указанных<br>типов до количества знаков, указанных в данной<br>константе. Возможные значения константы от 1 до<br>N. Рекомендуемое значение - 2. |
| 6                  | IsGpsEnabled                  | <b>BOOLEAN</b> | Активация GPS-<br>журналирования                                          | Активация GPS-журналирования координат.<br>Значение true - включено. По умолчанию<br>отключено.                                                                                                    |
| $\tau$             | GpsPortName                   | <b>TEXT</b>    | Наименование<br>порта, к<br>которому<br>подключен GPS-<br>приемник        | Наименование порта, к которому подключен GPS-<br>приемник.                                                                                                    |
| 8                  | GpsPortBaudRate               | <b>INTEGER</b> | Скорость порта                                                            | Скорость порта, к которому подключен GPS-<br>приемник. По умолчанию 4800.                                                                                                    |
| 9                  | GpsSleepTime                  | <b>INTEGER</b> | Время<br>«засыпания»<br>GPS-приемника<br>в секундах.                      | Время периодичности опроса GPS-приемника в<br>секундах. После удачного приема GPS-<br>координаты, прием отключается на данное время.<br>По умолчанию 60 секунд.                                                                                                    |
| 10                 | GpsMaxGetTime                 | <b>INTEGER</b> | Максимальное<br>время<br>выполнения<br>попыток<br>получения<br>координаты | Максимальное время выполнения попыток<br>получения координаты в секундах. Если за<br>заданное время координата не получена, прием<br>отключается на время, указанное в GpsSleepTime.<br>По умолчанию 60 секунд.                                                                       |

<span id="page-28-1"></span>Список констант и описание их назначения

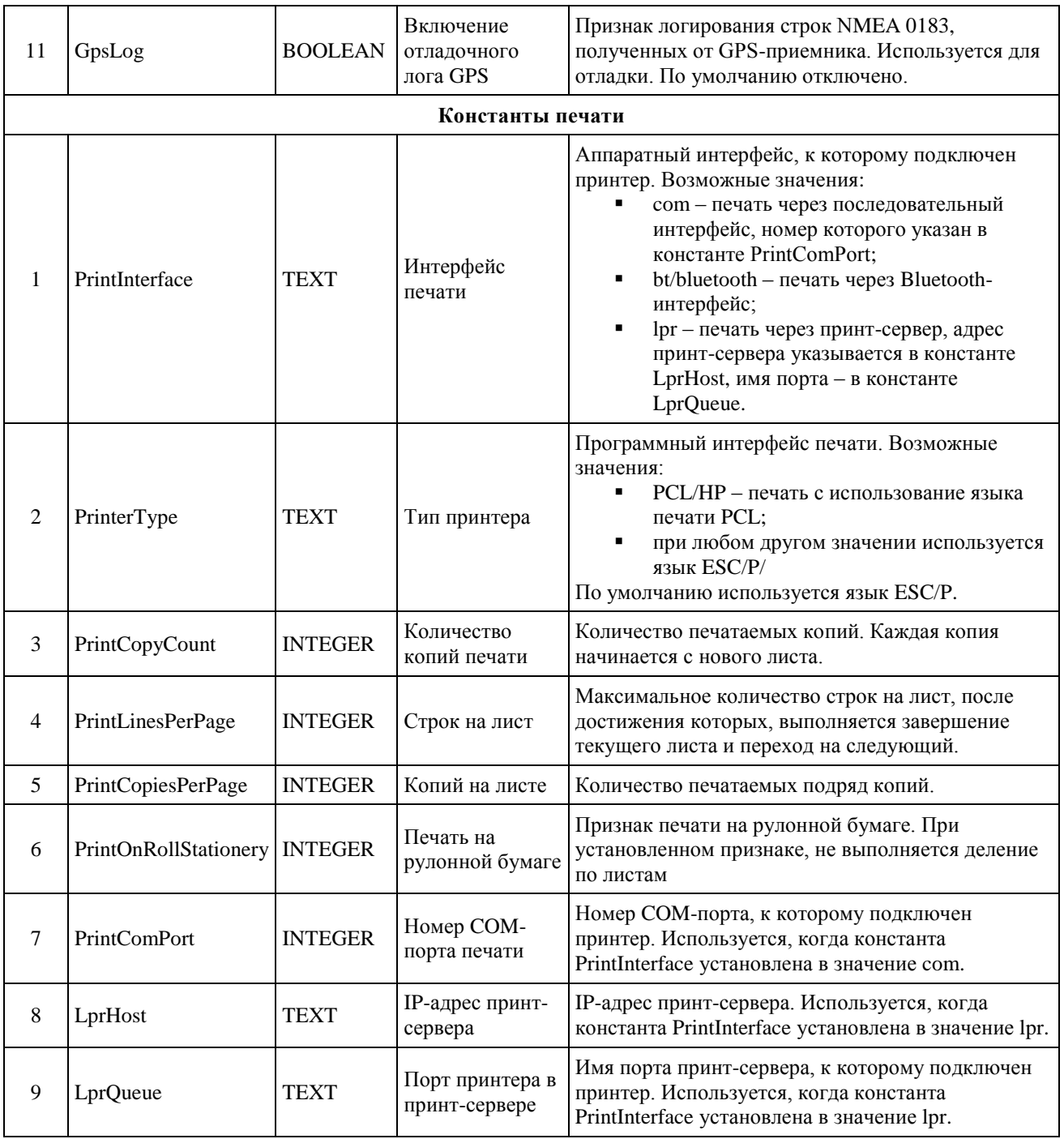

## <span id="page-30-0"></span>**Взаимодействие с ERP-системой**

Программа PalmOrder совместима с ERP-системами, которые могут выполнять обмен в формате XML. Т.е. формирование и разбор XML-документов осуществляется средствами учетной системы.

В данной главе подробно описано предназначение и формат файлов, которые необходимо сформировать из или загрузить в ERP-систему.

#### *Загружаемые и выгружаемые документы*

Во избежание путаницы, термины загружаемые и выгружаемые документы в контексте данной главы руководства будем применять по отношению к офисной ERPсистеме. Т.е загружаемый документ тот, который загружается в учетную систему; а выгружаемый, который выгружается из нее в клиентскую часть системы PalmOrder (на КПК).

#### *Краткое описание XML - документов*

Всего для осуществления обмена в системе предусмотрены документы трех форматов.

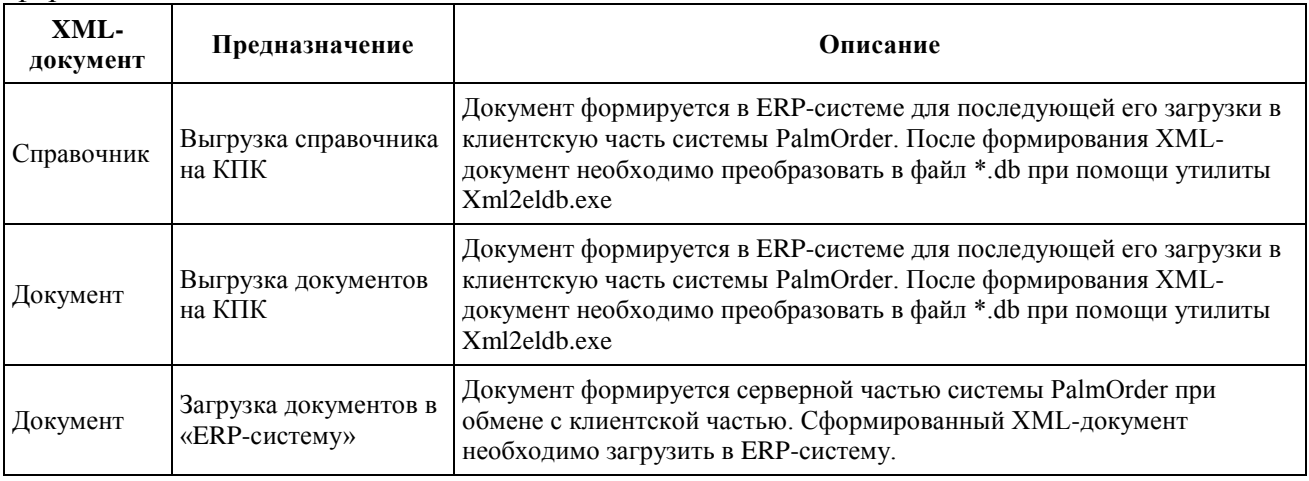

### <span id="page-30-1"></span>*Формирование XML-документов*

Для выгрузки или загрузки данных в/из офисной учетной системы в клиентскую часть системы PalmOrder формируется XML-документ. Документ должен быть «правильным». Чтобы документ XML можно было считать правильным, в его начале должны присутствовать инструкция объявления XML с последующим корневым элементом, между начальным и завершающим тегами которого заключено содержимое всего документа:

```
<?xml version="1.0" encoding="windows-1251"?> 
<корневой элемент> 
</корневой элемент>
```
Версия XML должна быть 1.0, корневой элемент может отличаться для каждого документа. Ниже описаны форматы для всех видов XML-документов системы PalmOrder. Все виды документов предназначены только для загрузки или только для выгрузки документов в/из офисной учетной системы. Если документы предназначены для выгрузки в КПК, они должны быть предварительно преобразованы в файлы соответствующего формата.

Более подробную информацию по XML-документам см. *<http://www.w3.org/TR/2004/REC-xml-20040204/>*.

### <span id="page-31-0"></span>Формат справочников и перечислений

Корневой элемент обязательно должен быть отмечен тегами <table> и </table>. В начале документа, между тегами <schema> и </schema> описывается схема справочника, а после нее данные, заключенные в теги <data> </data>. Каждый элемент справочника заключается в теги <record> </record >, а каждое поле элемента в свою очередь в теги <f>  $\langle f \rangle$ 

Таким образом, документ XML для выгрузки справочников должен иметь следующий

```
<?xml version="1.0" encoding="windows-1251"?>
  <table name="Наименование Справочника">
    <schema>
      <field name="id" type="INT64" view="#"/>
      <field name="code" type="TEXT KEY" view="Kon"/>
      <field name="name" type="TEXT" view="Наименование"/>
      <field name="Имя поля" type="Тип данных" view="Представление поля"/>
      <field name="parent" type="TEXT KEY" view="P"/>
      <field name="group" type="INTEGER" view="G"/>
    \langle/schema>
    <data><record>
        <f>Порядковый номер</f>
        <f>2222</f>
        \langle f \rangleTuro \langle f \rangle<f>Значение поля</f>
         \cdot \cdot \cdot< f > 0 < / f ><f>1</f>
      </record>
        \sim \sim \sim<record>
        <f>Порядковый номер</f>
        <f>5555</f>
        <f>Пиво «Житомир» светлое</f>
         Contract
        <f>Значение поля</f>
         \sim \sim \sim<f>2222</f>
        <f>0</f>
      </record>
     \mathbb{R}^2\langle data>
  \langle/table>
```
#### Правила формирования XML документа справочников

1. Документ начинается с инструкции объявления XML. Далее следует корневой элемент, отмеченный тегами <table> и </table>:

<table name="Наименование Справочника">

 $\langle$  table  $\rangle$ .

вид:

где name - наименование справочника.

2. Далее идет описание схемы справочника, заключенное в теги <schema> и </schema>.

3. После описания схемы содержатся выгружаемые элементы справочника (т.е. сам справочник), заключенные в теги <data> и </data>.

4. Между тегами <schema> и </schema> содержится описание всех полей выгружаемого справочника:

 $\epsilon$  -field name="Имя поля" type="Тип данных" view="Представление поля"/>, где name наименование поля справочника в PalmOrder, type - тип данных поля, view - представление поля, т.е. наименование поля, которое будет отображаться в клиентской части PalmOrder, при работе со справочниками.

5. Между тегами <data> и </data> содержаться элементы справочника. Каждый элемент справочника заключается в теги <record> и </record>. Каждой паре этих тегов соответствует один элемент справочника.

6. Внутри пары тегов  $\le$ record> и $\le$ /record> содержатся значения полей, заключенные в теги <f> </f>. Количество и порядок значений полей элементов справочника должен в точности соответствовать схеме структуры справочника, описанной в начале XMLдокумента между тегами <schema> и </schema>.

### <span id="page-32-0"></span>Формат загружаемых документов

```
<?xml version="1.0" encoding="windows-1251" ?>
  <post user="имя пользователя">
    <docs name="наименование документов">
      <doc>описание документа
      \langle /doc>\langle/docs>
  \langle/post>
```
#### Правила формирования XML файла загружаемых документов

1. Документ начинается с инструкции объявления XML.

2. Далее следует корневой элемент, отмеченный тегами <post> и </post>. Между тегами <post> и </post> заключено все содержимое документа:

```
<post user = "имя пользователя">
  \ddots</post>
```
, где user - наименование, которому соответствует КПК, из которого выгружаются изменения в справочнике.

3. Далее внутри тегов  $\langle$ post> и  $\langle$ post> находятся загружаемые документы. Все документы обрамлены тегами:

```
\langledocs name = "наименование локумента">
\langle/docs>,
```
пле пате - наименование загружаемых документов.

4. Каждый документ заключен в теги <doc> и </doc>.

Правила описания загружаемых документов

```
<?xml version="1.0" encoding="windows-1251" ?>
\langledoc\rangle<head>
    <field name="наименование поля шапки документа" value="значение" />
       \cdot \cdot \cdot\langle/head>
    <table>
       <row>\lefield name="наименование поля табличной части" value="значение" />
          \mathbf{1}\langle/row>
       <row>. . .
       \langle/row>
    \langle/table>
```
1. В блоке <head>…</head> описываются поля шапки документов. Формат описания полей:

<field name="наименование поля табличной части" value="значение">

2. В блоке <table>…</table> описывается табличная часть документа. Может отсутствовать в случае, если документ не содержит табличной части.

3. Между тегами <table>…</table> описываются значения табличной части документа. Каждый элемент заключается в теги <row>...</row>. Внутри тегов находятся значения полей загружаемых элементов:

<field name="наименование поля табличной части" value="значение">

## <span id="page-34-0"></span>Приложения обработки XML-документов

В системе PalmOrder для обработки различных типов документов используются различные приложения. Все приведенные здесь приложения работают с XML-документами. Описание приложений:

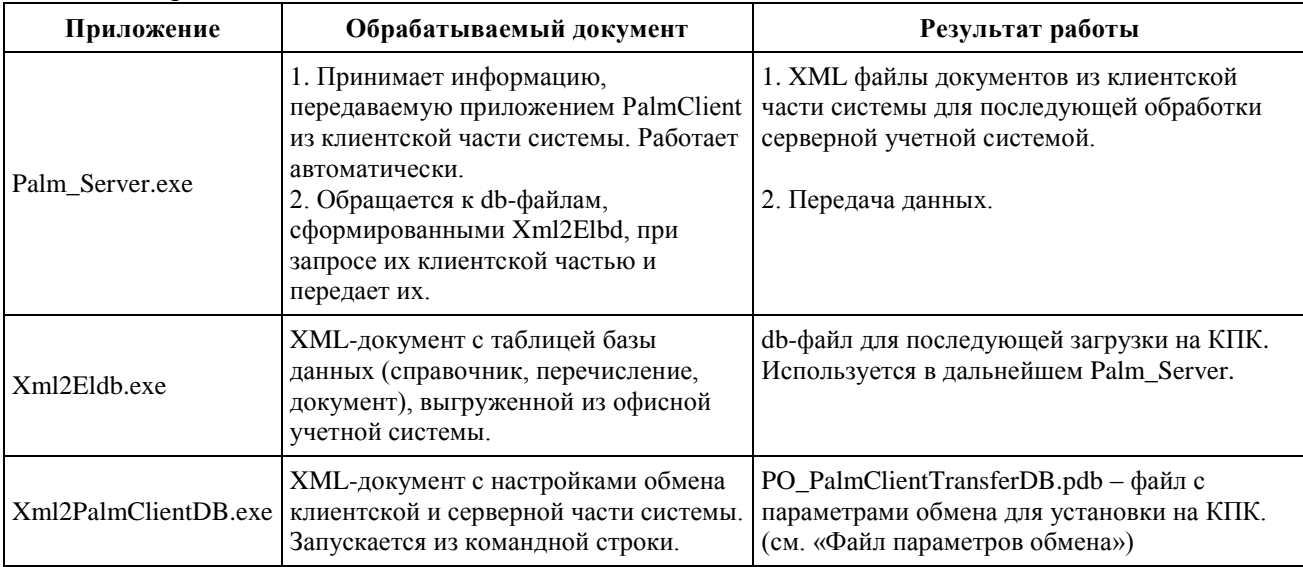

## <span id="page-34-1"></span>Приложение Xml2Eldb.exe

Xml2eldb.exe - приложение используется для преобразования XML документов (справочники, перечисления и т.п.), выгруженных из офисной учетной системы в файлы баз данных КПК (db-файлы). Xml2eldb.exe запускается из командной строки, в качестве параметров выступают XML-документы, которые нужно преобразовать в db-файлы. Обычно выгрузка из учетной системы настраивается таким образом, чтобы после формирования XML-документов автоматически запускалась утилита xml2eldb.exe и преобразовывала эти XML-файлы в db-файлы. Т.е. нет необходимости ручного запуска xml2eldb.exe.

Параметры запуска xml2eldb.exe:

При запуске xml2eldb.exe без параметров на экран выводится подсказка вида: Xml2ElDb.exe [-options] filename [output directory]

Version: x.x

Options:

d - print dump

a - parse all file in directory

, где:

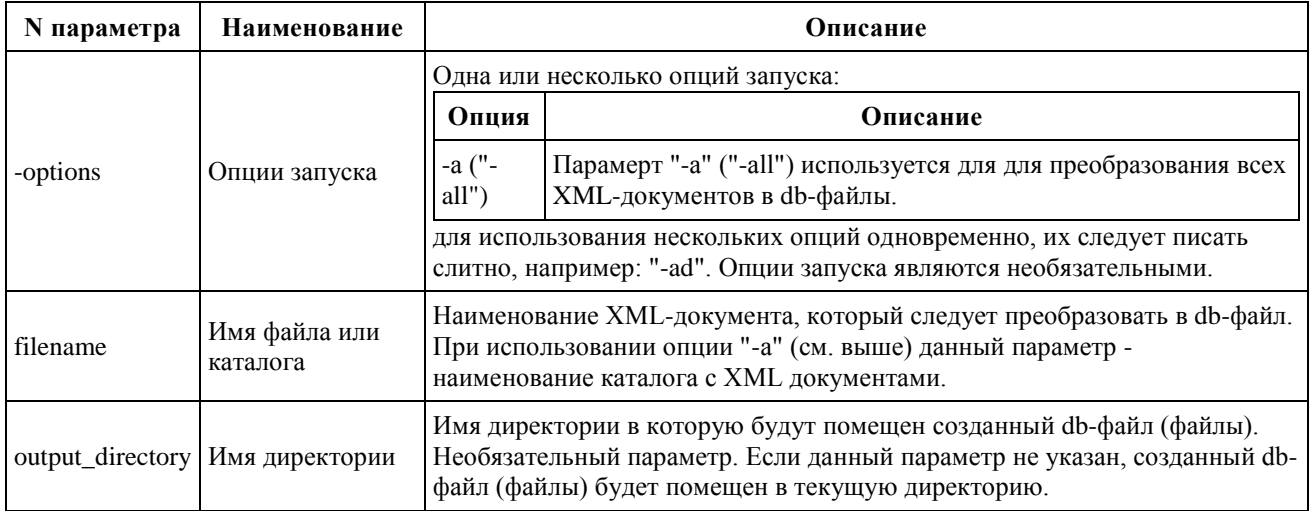

Пример использования:

xml2eldb -a c:\base\xml\ c:\base\db\

При выполнении этой команды все XML документы, которые находятся в каталоге c:\base\xml\ будут преобразованы в db-файлы и помещены в каталог c:\base\db\.

## <span id="page-36-0"></span>Настройка интерфейса пользователя

## <span id="page-36-1"></span>Настройка вида отображения табличного поля

Администратор системы может настроить видимость, ширину, порядок колонок, выравнивание текста в колонках в клиентской части, работающей на КПК.

#### Алгоритм применения настроек

Настройки вида отображения табличного поля хранятся в двух файлах:

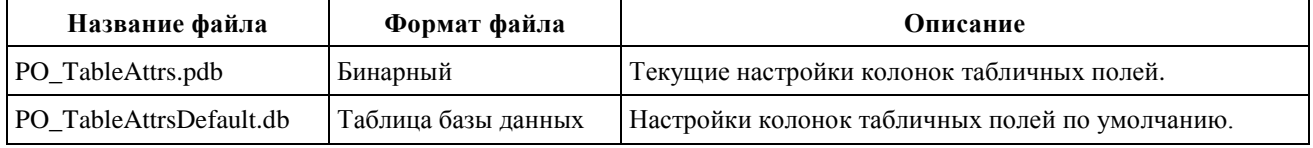

Выбор настроек колонок выполняется по следующему алгоритму:

- 1. Приложение пытается получить настройки для конкретной таблицы из файла настроек пользователя PO TableAttrs.pdb. Если настройки получены, алгоритм прерывается.
- 2. Приложение пытается получить настройки по умолчанию из таблицы PO TableAttrsDefault. Если настройки получены, алгоритм прерывается.
- 3. Устанавливаются настройки колонок следующие: все видимые, порядок такой же как и в таблицах базы данных, ширина текста 30, выравнивание текста влево.

При закрытии экранной формы с табличным полем ее настройки сохраняются в PO\_TableAttrs.pdb. Таким образом, при следующем открытии формы табличное поле примет точно такой же вид, как и перед ее закрытием.

| Поле        | Тип               | <b>KEY</b> | Обяза-<br>тельное | Описание                                                                                                    |
|-------------|-------------------|------------|-------------------|----------------------------------------------------------------------------------------------------|
| id          | INT <sub>64</sub> | $+$        | $^{+}$            | Первичный ключ справочника. Значение равно или больше 1,<br>отсортирован по возрастанию, первое поле в таблице                                                                                                    |
| table       | <b>TEXT</b>       | $^{+}$     | $^{+}$            | Наименование таблицы, к которой применяются настройки. Формируется<br>следующим образом:<br>[<имя объекта конф>:]<имя таблиц БД><br>, где:<br><имя объекта конф> - наименование объекта в конфигурации,<br>٠<br>применяется, когда одна и та же таблица отображается в<br>нескольких формах одновременно и требует разных настроек;<br><имя таблиц БД> - список таблиц базы данных через запятую,<br>из которых формируется выборка табличного поля. |
| column TEXT |                   |            | $+$               | Наименование поля в таблице.                                                                                                    |
| usable      | <b>INTEGER</b>    |            | $+$               | Признак видимости колонки. Значение "1" - видимая, "0" - скрыта                                                                                                    |
| align       | <b>INTEGER</b>    |            |                   | Выравнивание текста в колонке. Принимает следующие значения:<br>"0" - выравнивание влево;<br>"1" - выравнивание по центру;<br>"2" - выравнивание вправо.                                                                                                    |
| width       | <b>INTEGER</b>    |            | $^{+}$            | Ширина колонок в пикселях при разрешении 96 DPI.                                                                                                    |

Описание полей таблицы PO\_TableAttrsDefault

#### Настройка на самом КПК

Как настроить изменить колонки в самом приложении клиентской части описано в документации пользователя.

## <span id="page-37-0"></span>**Настройка печатных форм**

## <span id="page-37-1"></span>*Таблица печатных форм*

Печатные хранятся в таблице базы данных PO\_PrintForms.

#### *Описание полей таблицы PO\_PrintForms*

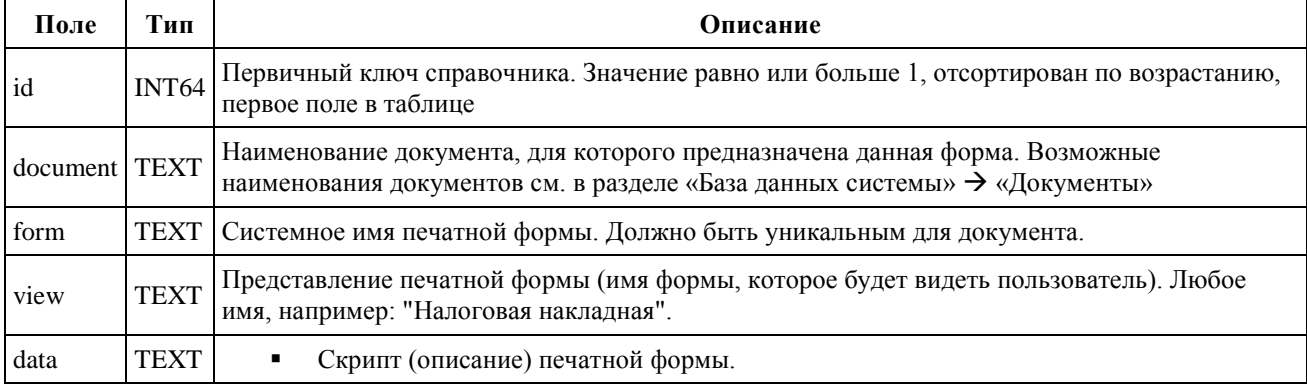

#### *Описание таблицы в виде XML-документа*

```
<?xml version="1.0" encoding="windows-1251" ?> 
<table name="PO_PrintForms">
 <schema>
   <field name="id" type="INT64 KEY" view="#">
   <field name="document" type="TEXT" view="имя док.">
   <field name="form" type="TEXT " view="имя формы">
   <field name="view" type="TEXT" view="представление">
   <field name="data" type="TEXT" view="скрипт">
 </schema>
 <data>
   <record>
     <f>Порядковый номер печатной формы</f>
     <f>Наменование документа</f>
     <f>Наименование формы</f>
     <f>Представление формы</f>
     <f>Скрипт печатной формы</f>
   </record>
   <record>
     Следующая печатная форма
   </record>
 </data>
</table>
```
## <span id="page-37-2"></span>*Скрипт печатных форм*

Скрипт печатной формы состоит из статического текста, переменных (реквизитов документов и значений из табличной части документа) и их шаблонов, специальных символов и команд. Специальные символы и команды на печать не выводятся, а служат только для форматирования текста, переменных и т.п.

#### *Специальные символы*

Для описания переменных, параметров вывода на печать, зарезервированных слов и т.п. в скриптах печатных форм используются специальные символы, которые не выводятся на печать.

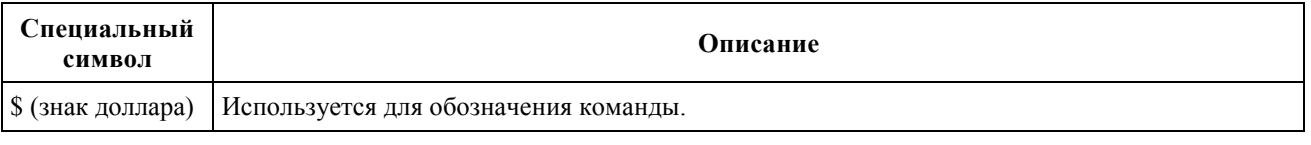

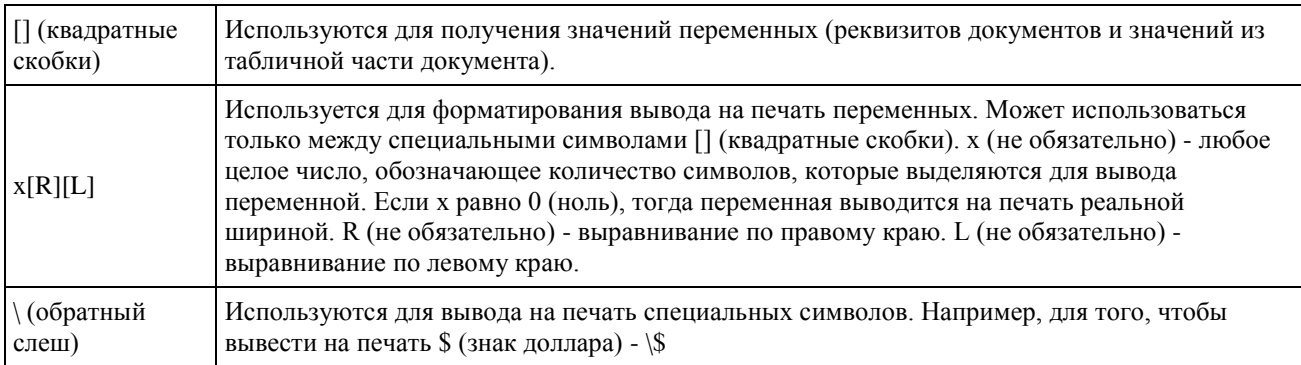

#### *Команды печатных форм*

При описании печатных форм используется набор команд, которые могут использоваться только как директивы (указания) компилятору печатных форм, но не могут использоваться как текст, выводимый на печать. Наменования команд начинаются со знака \$ и заканчиваются круглыми скобками "()" и точкой с запятой ";". Внутри круглых скобок "()" указываются параметры, которые принимает функция. Если команда не принимает никаких параметров скобки "()" можно упускать.

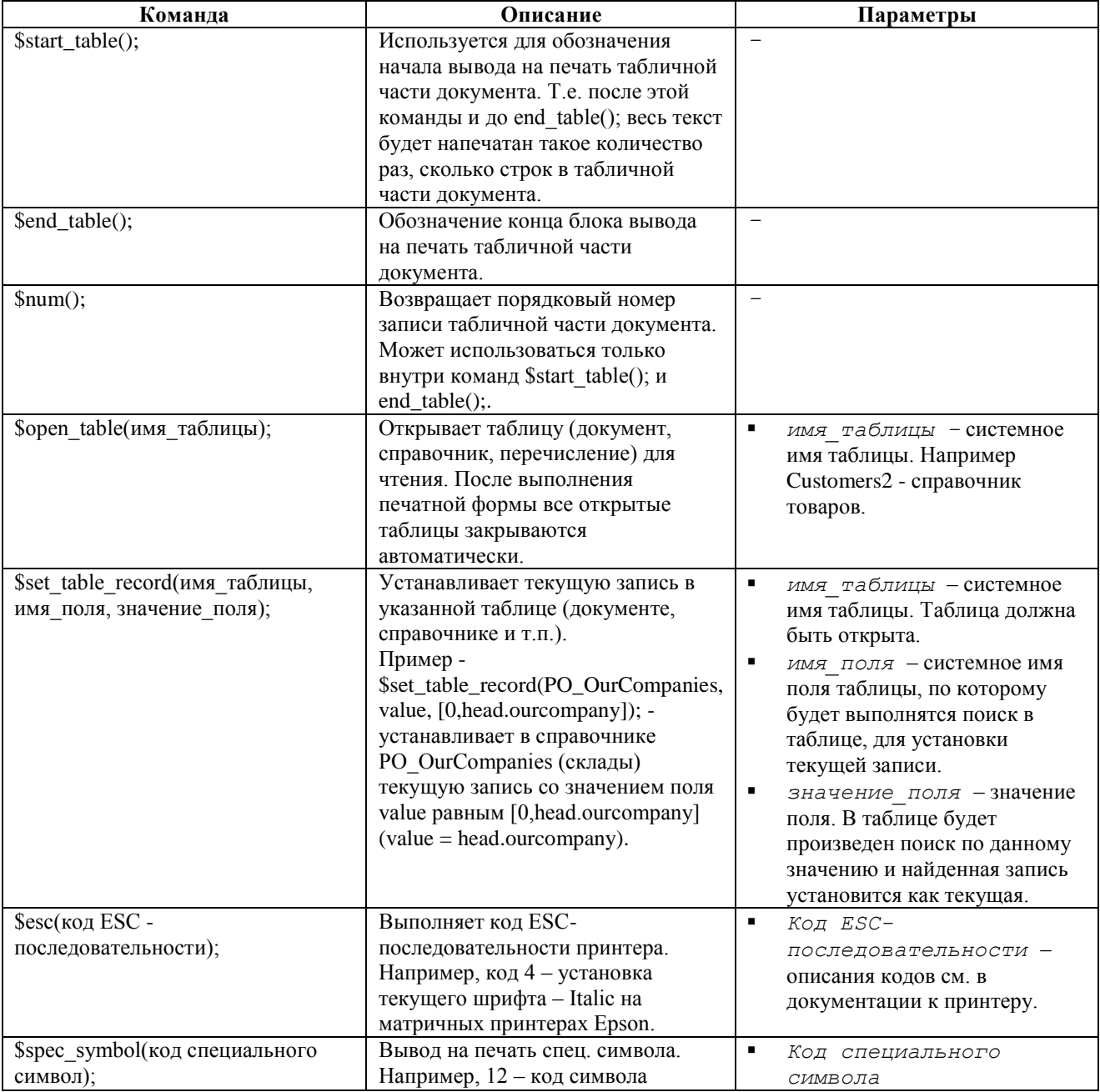

![](_page_39_Picture_48.jpeg)

#### Шаблоны печати значений переменных

Все реквизиты, значения из табличной части документа, значения констант значения из списков при выводе на печать заключаются в специальные символы - [] (квадратные скобки). При этом может использоваться форматированный вывод для обозначения ширины и выравнивания. Таким образом, шаблон вывода какого-либо значения на печать:

- $[x[R][L]$ , имя переменной] для форматированного вывода или
- [имя переменной] для неформатированного вывода на печать. При этом значение имя переменной выводится на печать шириной символов [], включая []. Если имя переменной прижато к правой скобке, то выравнивание будет выполняться по правому краю, иначе - по левому краю.

![](_page_39_Picture_49.jpeg)

#### Пример скрипта печатной формы

```
$open table(PO OurCompanies);
$set table record(PO OurCompanies, value, [0, head.ourcompany]);
T_{\text{OCTABIIMK}}: T_{\text{Constants}}. CompanyName 1
Aдрес: [PO OurCompanies.adres ]
ИНН: [12L, PO OurCompanies.inn] Ном. Свид.: [12L, PO OurCompanies.nomsvid]
```

```
Получатель: [customer.name ]
Телефон: [customer.telephone ]
Плательщик: Тот же
Условия оплаты: [ValueList.PO_PayTypes.paytype]
РАСХОДНАЯ НАКЛАДНАЯ № [head.id ] от [head.datetime ]
--------------------------------------------------------------------------------
         ------------------------
| № | Товар | Кол-во | Цена | Сумма |
--------------------------------------------------------------------------------
         ------------------------
$start_table();|[3,$num();]|[34,table.name] 
         |[9R,table.count]|[8R,table.price]|[10R,table.sum]|
$end_table(); ------------------------------------------------------------------
         --------------------------------------
Всего с НДС: [ head.sum]
Всего на сумму: [ head.sum] грн.
Отгрузил (а) Получил (а)
По док. №
```